## **Composants de base**

*Dans cette leçon vous apprendrez à créer des composants de base dans CATIA.*

- **Etude de cas : Composants de base**
- **Objectif de la conception**  $\blacksquare$
- **Etapes du processus**
- **Détermination d'un composant de base approprié**
- **Création d'extrusions et de poches**  $\blacksquare$
- **Création de trous**  $\blacksquare$
- **Création de congés et chanfreins**  $\overline{\phantom{a}}$

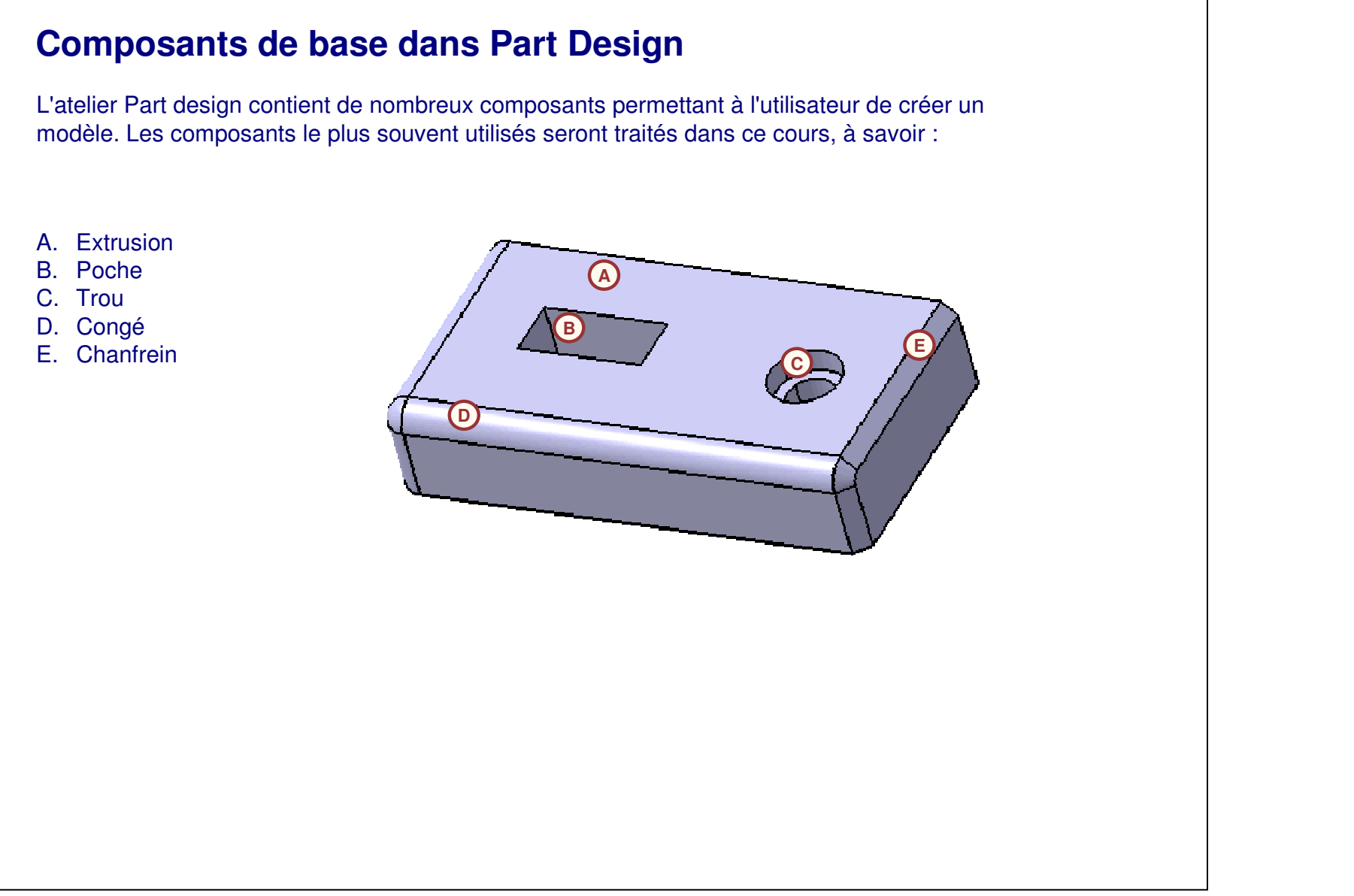

## **Etude de cas : Composants de base** L'étude de cas de cette leçon <sup>a</sup> pour sujet le support du moteur utilisé dans l'assemblage de la perceuse à colonne affiché ci-dessous. Le support du moteur est une pièce du sous-assemblage Bloc\_engine (bloc moteur). Le but de cette étude de cas est d'intégrer l'objectif de conception lors de la création des composants de la pièce. Le support du moteur comprendra une extrusion, des poches, un trou, des congés et un chanfrein composants auxquels vous pouvez accéder à partir de l'atelier Part Design.**Engine\_Support** xy plane تن rz plane ש zx plane **D** PartBody  $\sqrt{2}$ Pad.1 <sup>‡⊟</sup>⊠ Sketch 1  $\sqrt{\mathbf{c}}$  Pocket.1  $\overline{\mathbf{E}[\mathcal{A}]}$  Sketch 2  $\sqrt{\frac{1}{2}}$ Hola 1 <del>≢ M</del> Sketch3  $\overline{\text{E}}$  Pocket 2 <sup>‡∎</sup>¦⊘ै∖ Sketch 6 **S** EdgeFillet.1 **D** Edge Fillet 2

## **Objectif de la conception**

Le support moteur doit correspondre aux prérequis suivants de l'objectif de conception :

- $\checkmark$  Les boucles internes ne doivent pas être créées dans une esquisse.
	- Chaque élément de ce modèle doit être créé comme un composant individuel. Le fait de créer les éléments séparément facilite les modifications ultérieures.
- Les quatre trous du centre doivent être créés sous forme d'un seul composant.
	- Créez d'abord un trou, puis appliquez une répétition pour créer les trois autres trous. Puisqu'il est nécessaire de les créer comme un seul composant, vous devrez utiliser une poche.
- $\checkmark$  Vous aurez peut-être besoin de supprimer les congés et le chanfrein dans les applications descendantes.
	- Vous ne pouvez pas créer les congés et le chanfrein dans le contour esquissé. Ils doivent l'être sous forme de composants séparés

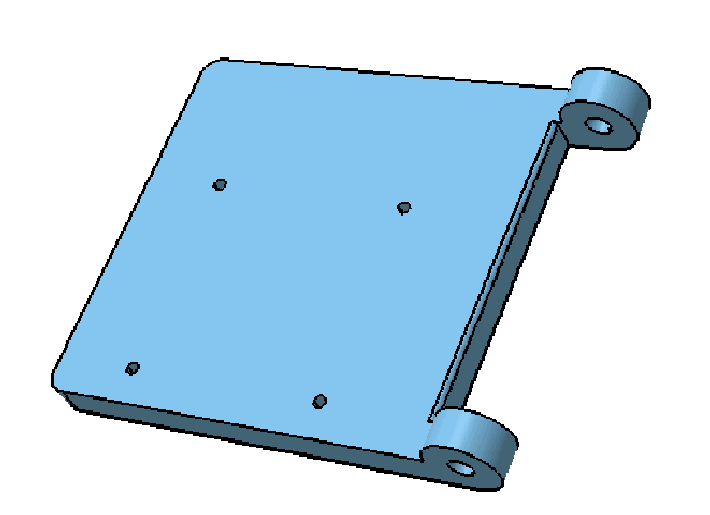

## **Etapes du processus**

Suivez ces étapes pour créer le support du moteur :

- 1. Détermination d'un composant de base approprié.
- 2.Création d'extrusions et de poches.
- 3. Création de trous.
- 4. Création de congés et de chanfreins.

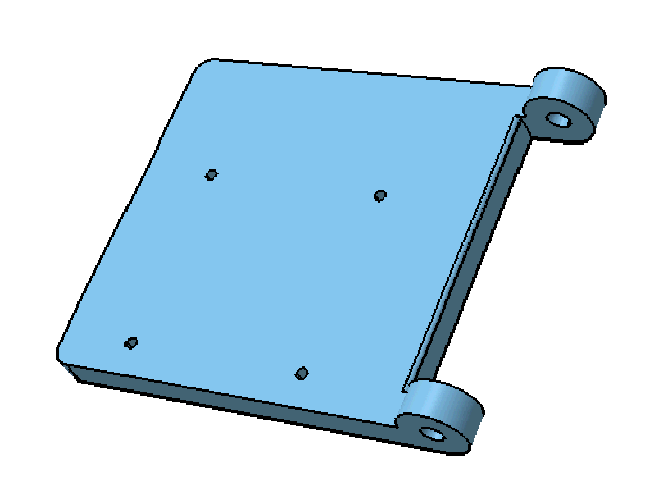

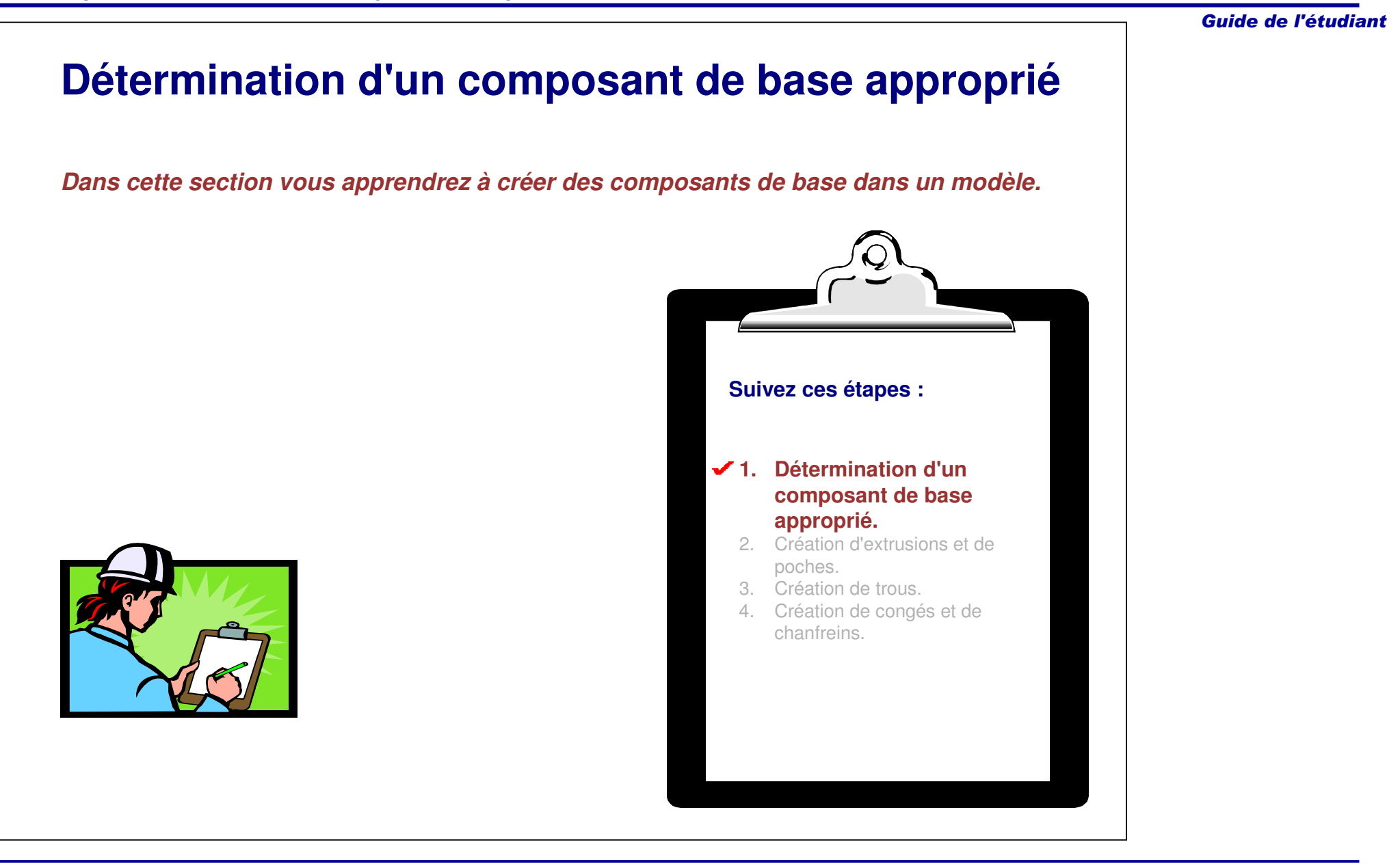

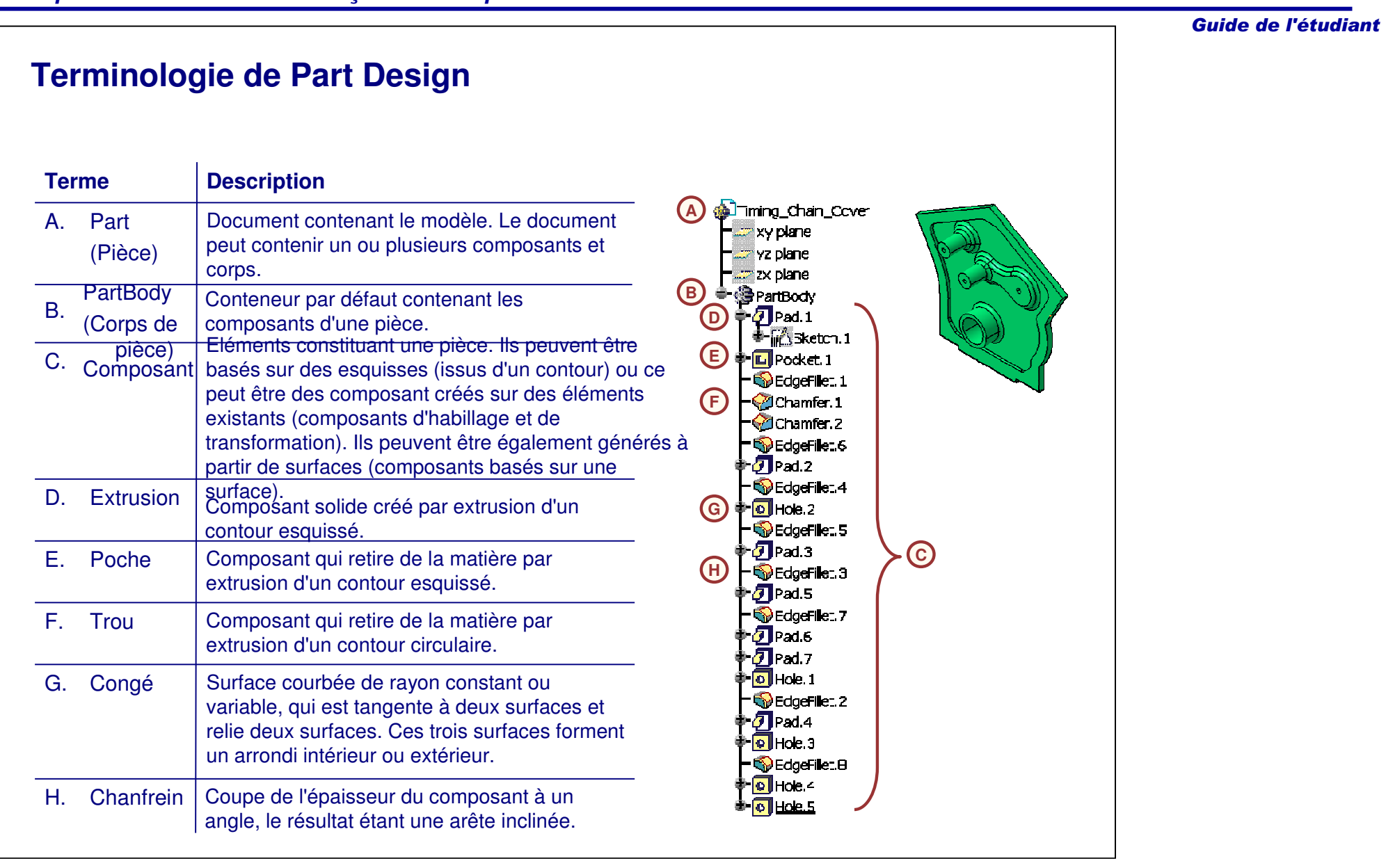

# Guide de l'étudiant **Création de composants de base** Il est important de commencer par un *composant de base* stable. Généralement, ce composant représente la forme d'origine ou la fondation à partir de laquelle d'autres géométries peuvent être ajoutées ou retirées. Normalement, le composant de base commence par une esquisse ou un élément de surface. Cette leçon décrit comment créer un composant de base à partir d'une esquisse.

## **Sélection d'un composant de base**

Lors de la sélection d'un composant de base, il est recommandé de sélectionner les éléments de base appropriés à la forme d'origine ou à la fonction de la pièce. Ceci ne nécessite pas que le niveau de détails d'un composant de base soit entièrement défini. Par exemple, des congés, des trous, des poches ou d'autres composants <sup>n</sup>'ont pas besoin d'être créés à l'origine comme faisant partie de l'esquisse du composant de base ; vous pouvez les créer plus tard comme composants distincts.

Suivez ces étapes pour sélectionner un composant de base :

- 1. Identifiez les composants de la pièce.
- 2. Sélectionnez un composant qui représentera l'élément de base.
- 3. Identifiez les outils (composants) CATIA nécessaires pour sa création.
- 4. Créez le composant.

Quel pourrait être le composant de base pour cette pièce ?

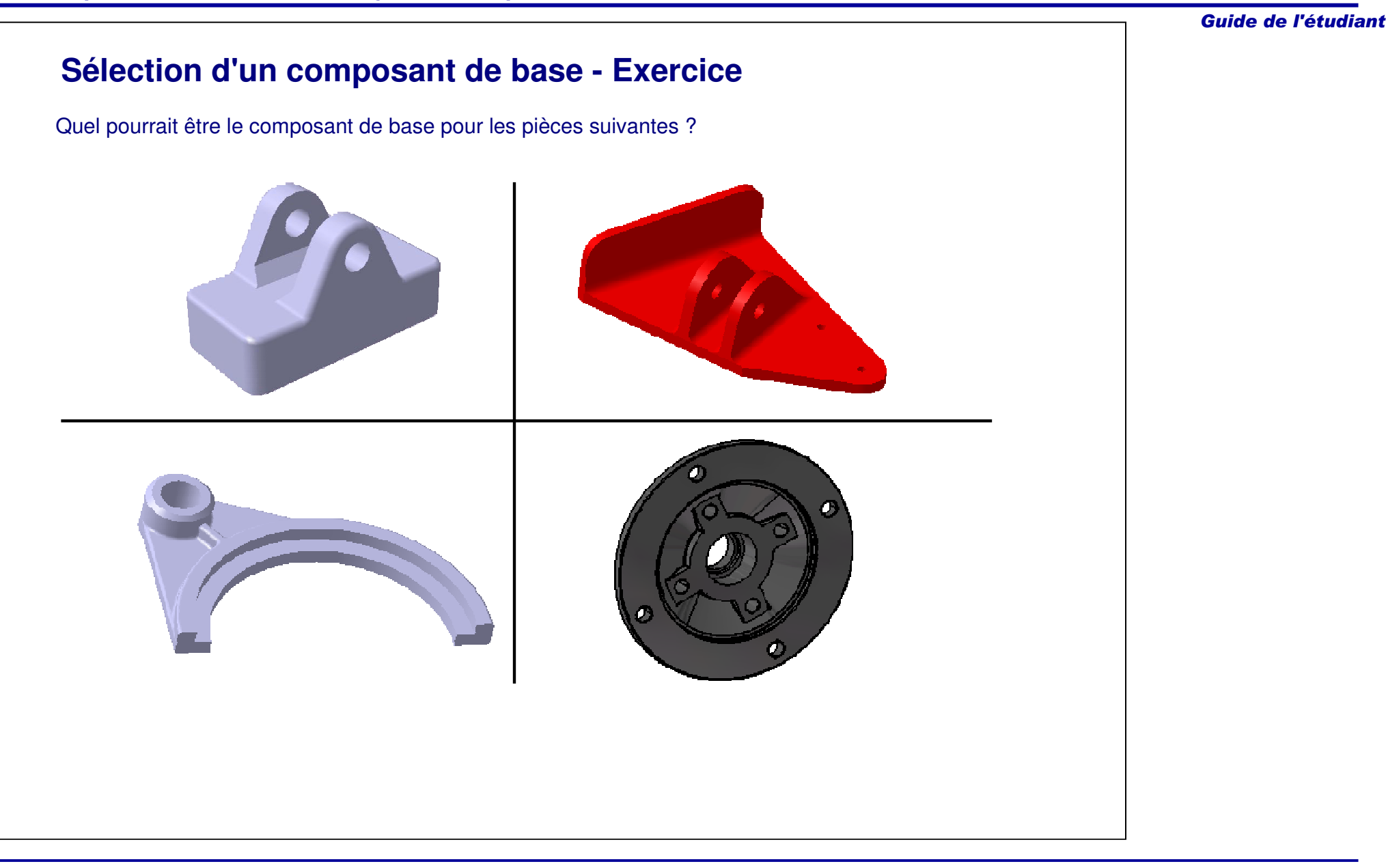

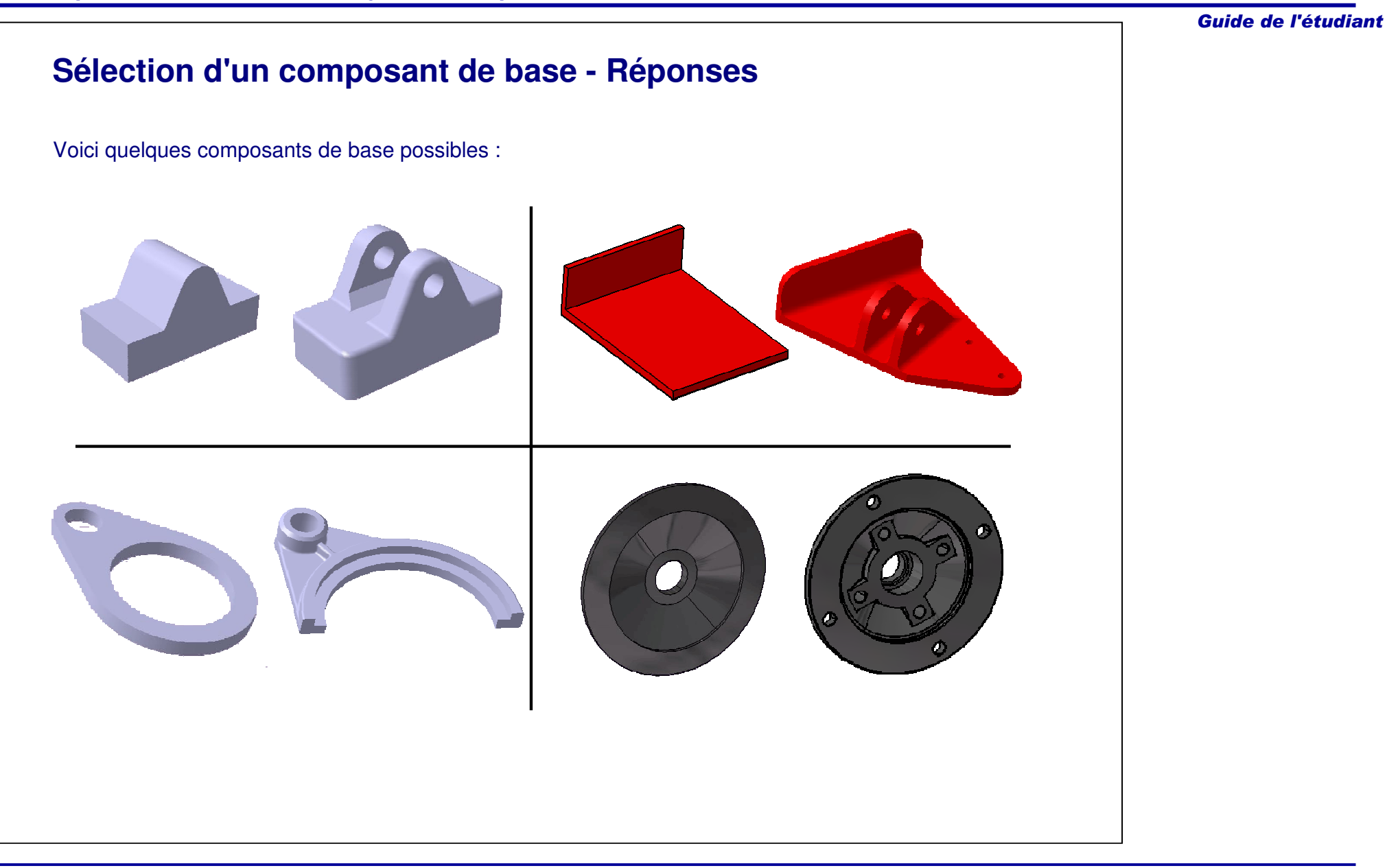

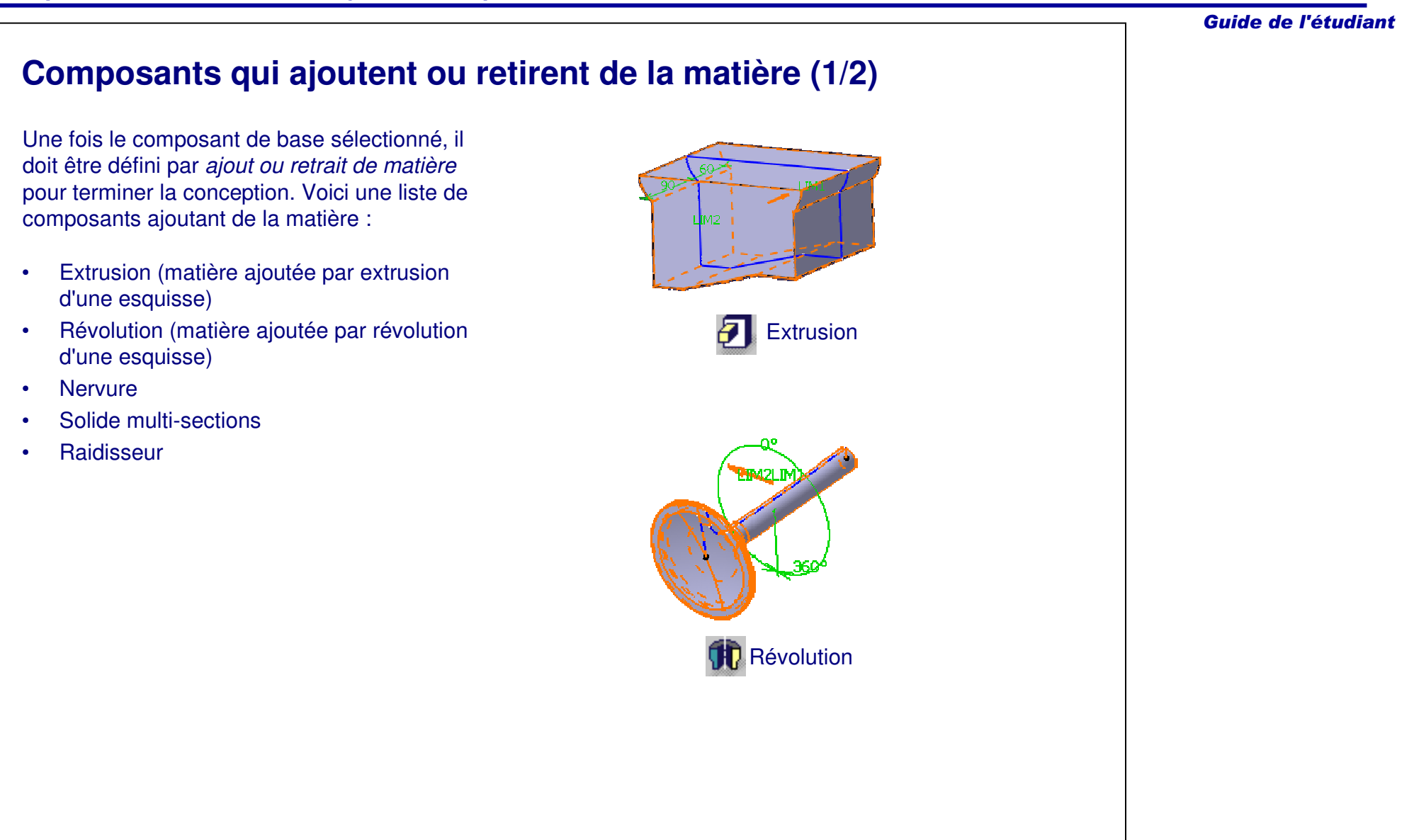

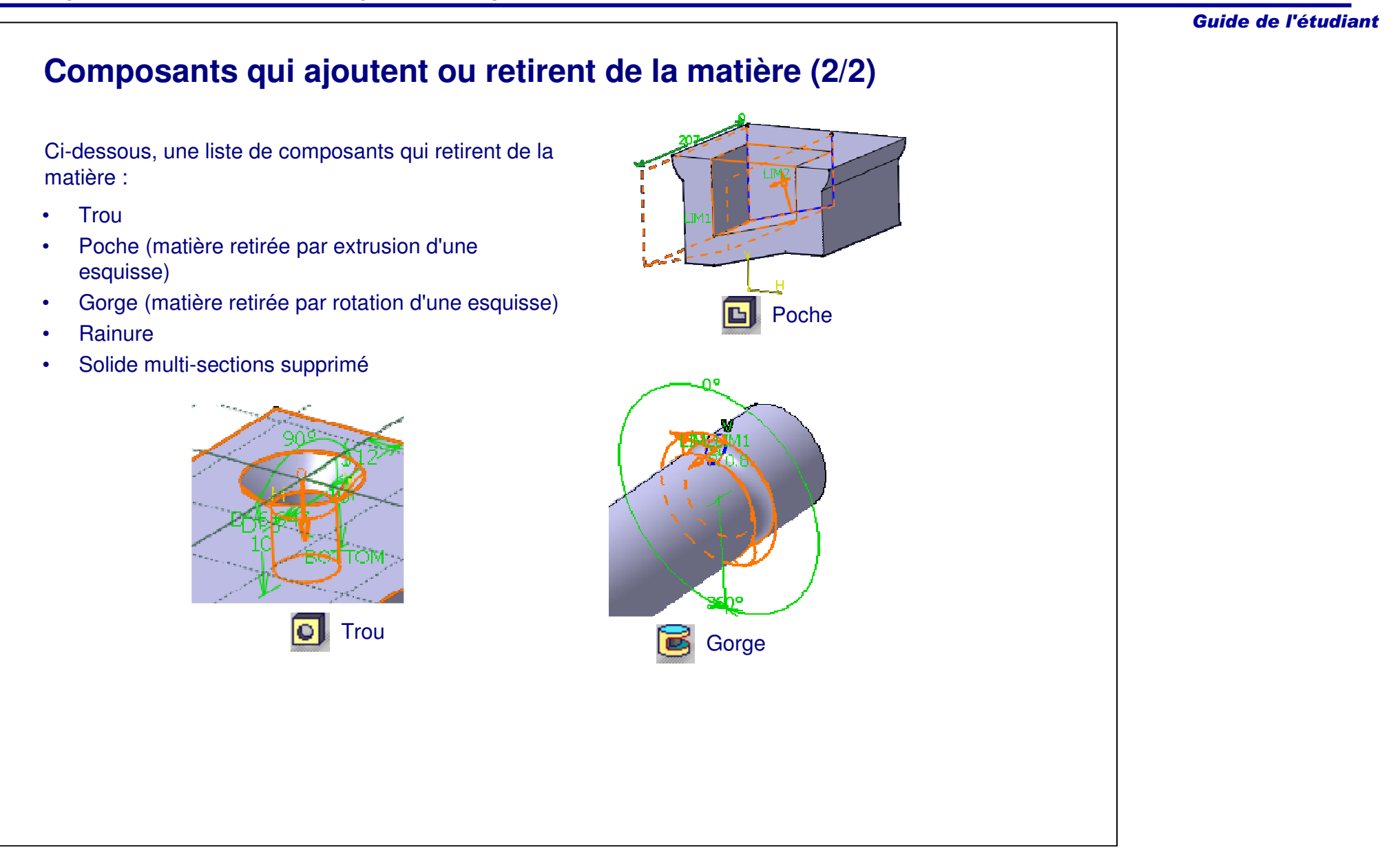

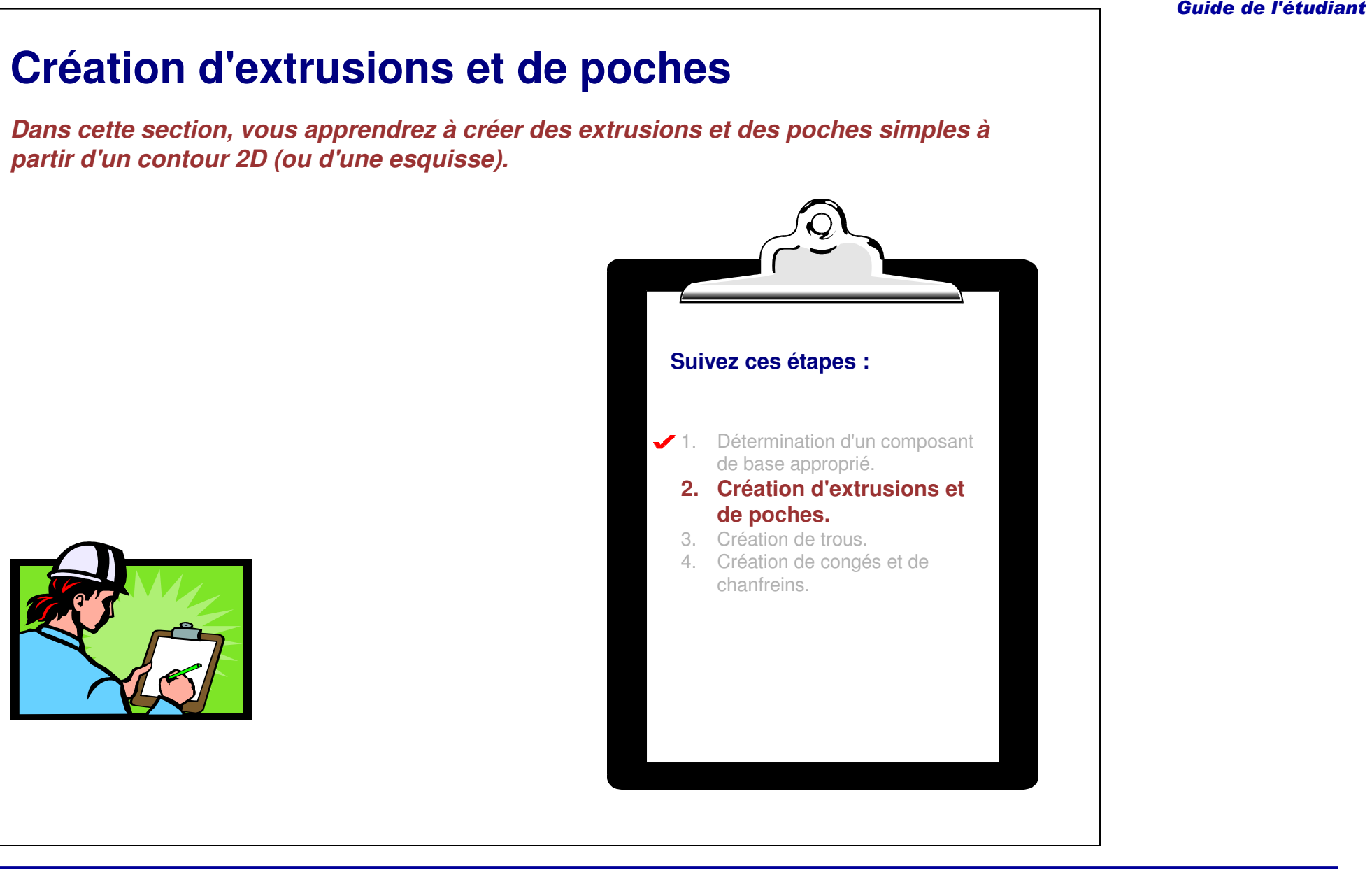

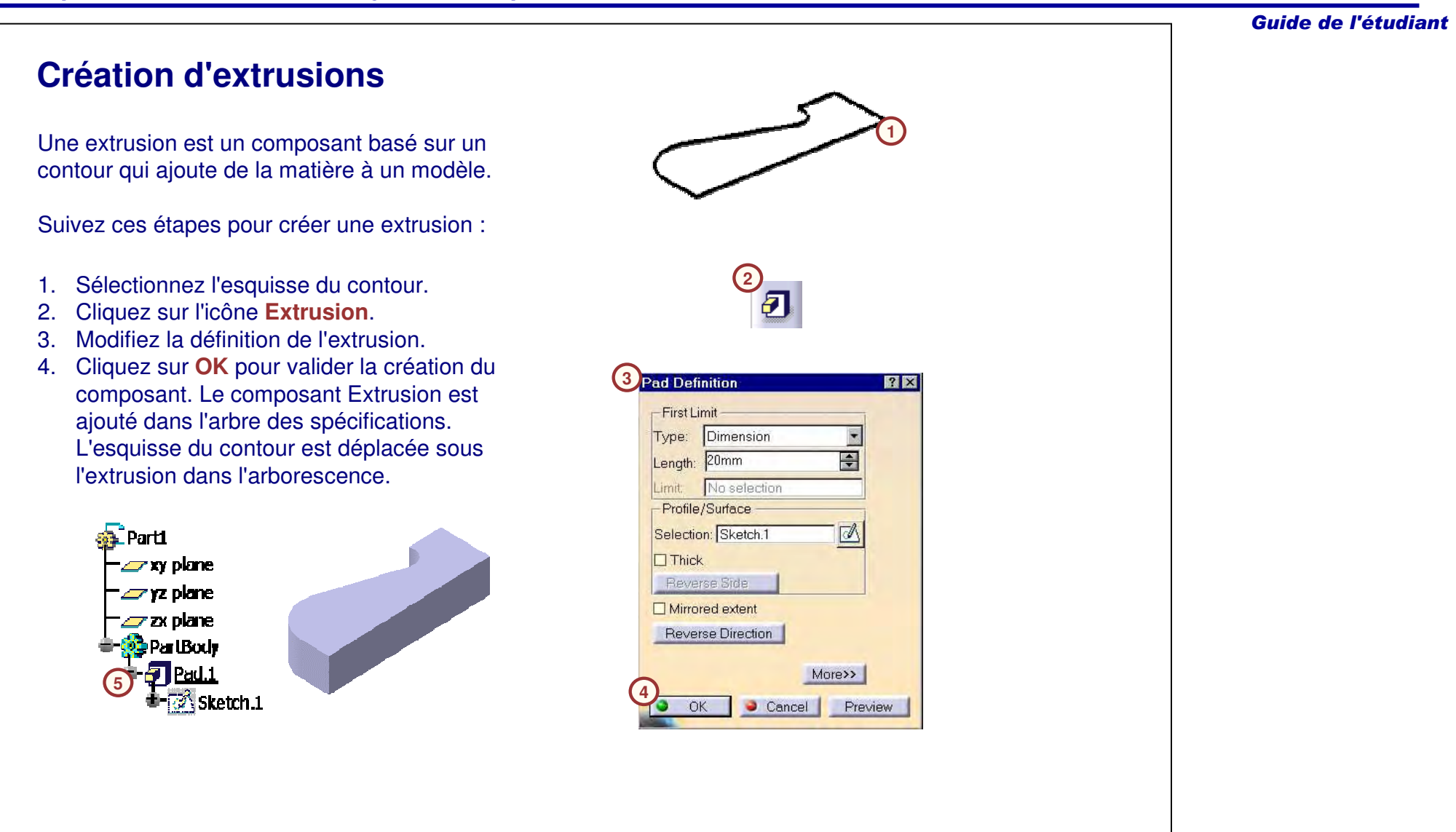

## **Création d'une poche simple**

Une poche est un composant issu d'un contour qui retire de la matière à un modèle. Suivez ces étapes pour créer une poche :

- 1. Sélectionnez l'esquisse du contour.
- 2. Sélectionnez l'icône **Poche**.

**5**

a Part 47 w plane **sy** vz plane 47 z olane **PartBody Fi** Pad I a<sup>x</sup> Skalch 1 **IGI** Pocket 1 l ⊠ Skalch 2

- 3. Modifiez la définition de poche.
- 4. Cliquez sur **OK** pour terminer la création du composant. La poche est ajoutée dans l'arbre des spécifications. L'esquisse du contour est déplacée sous la poche dans l'arborescence.

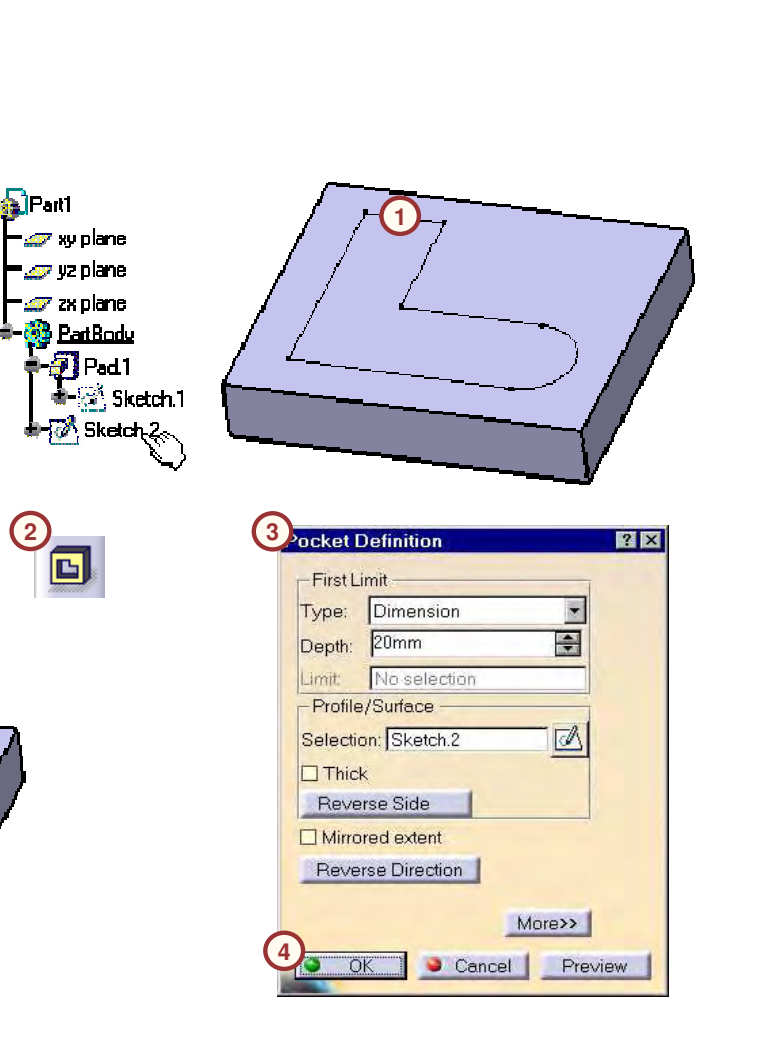

## **Limites d'extrusion et de poche**

La longueur d'une extrusion ou d'une poche peut être définie par des cotes ou par rapport à des éléments limites 3D existants. Si l'extrusion/la poche est définie par un élément limitant, il est associatif avec cet élément.

Voici les types d'options de profondeur :

- **A. Dimension (Longueur)**
- **B. Up to next (Jusqu'au suivant)**
- **C. Up to last (Jusqu'au dernier)**
- **D. Up to plane (Jusqu'au plan)**
- **E. Up to surface (Jusqu'à la surface)**

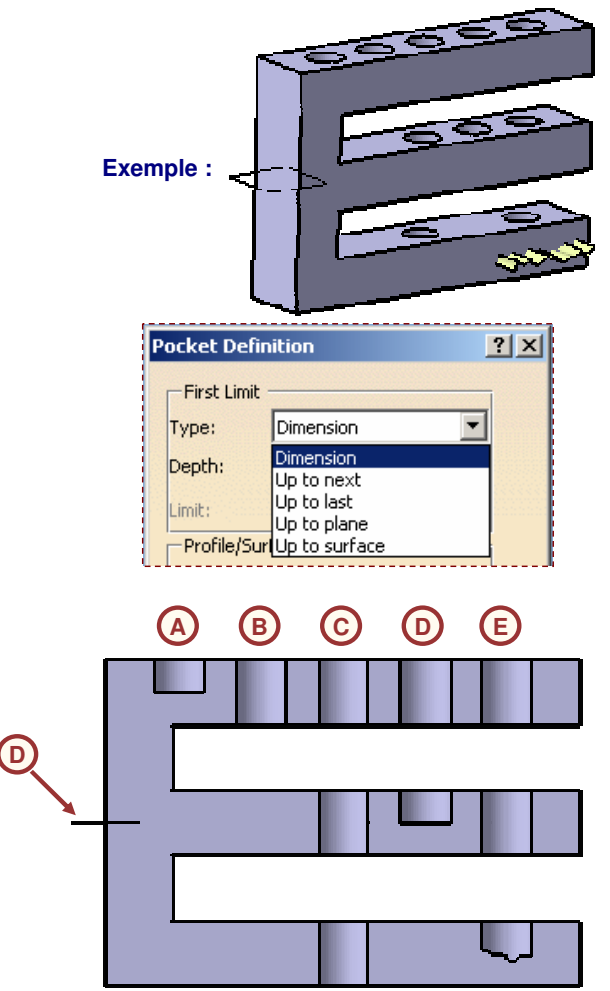

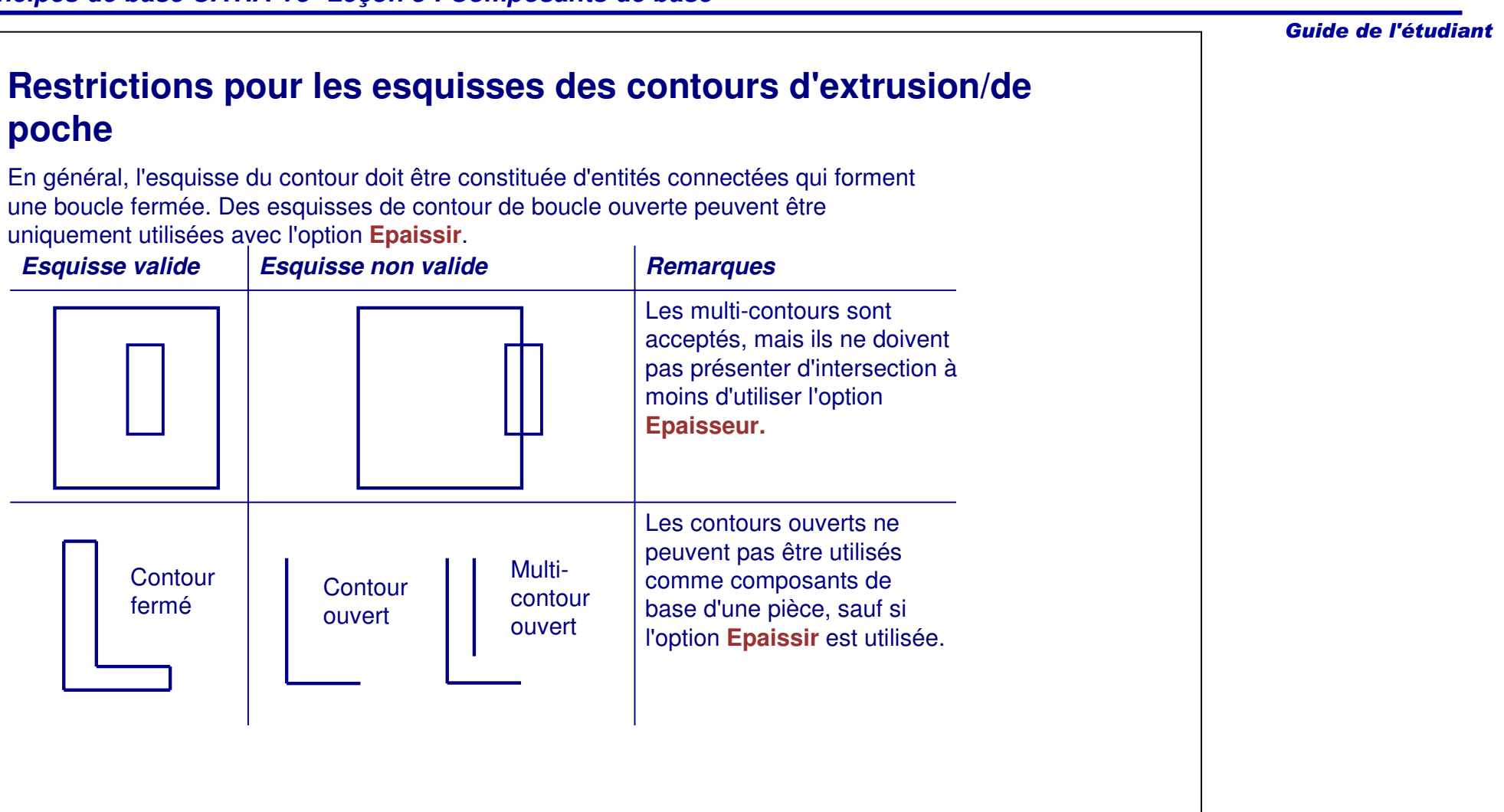

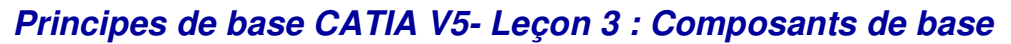

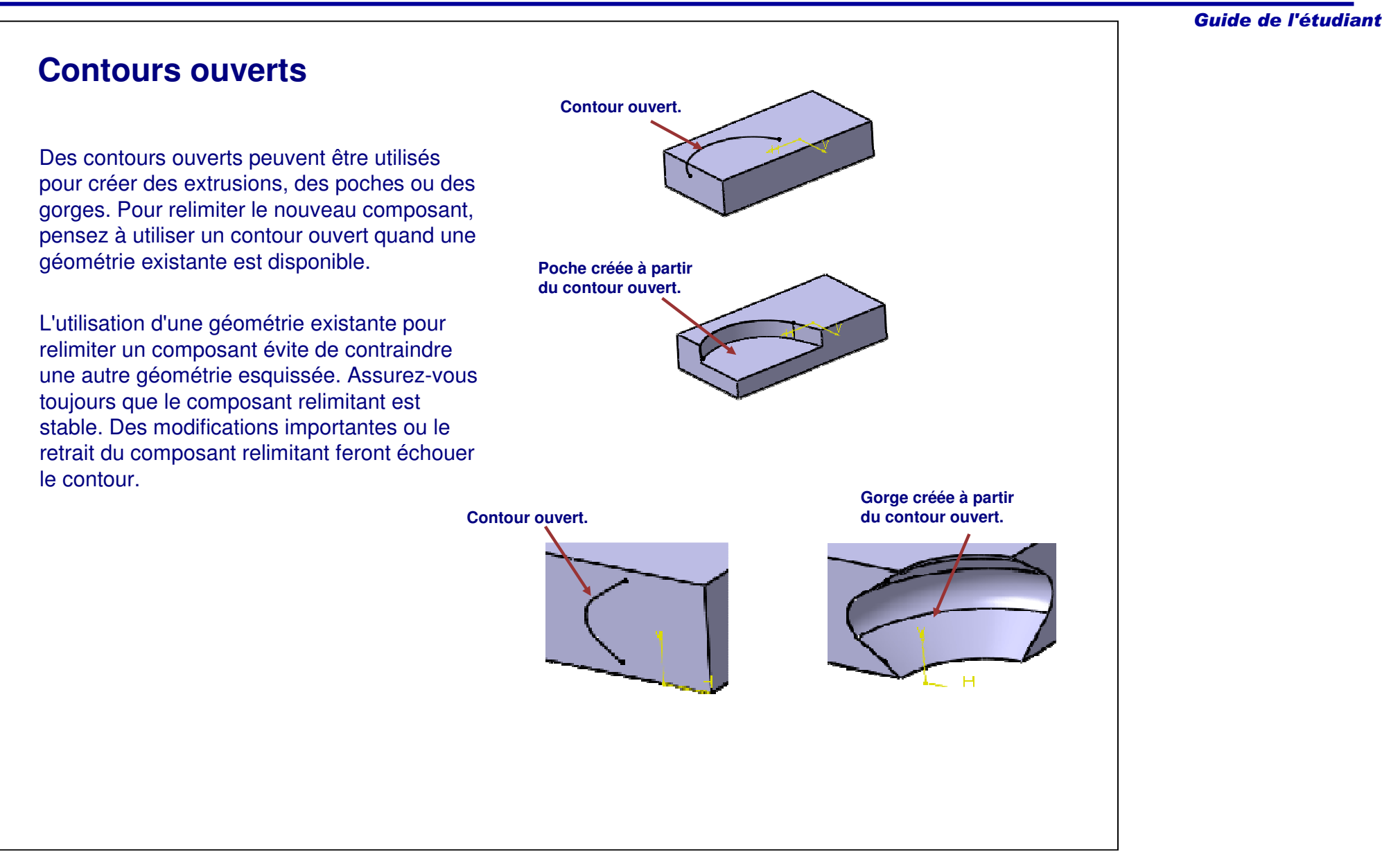

**Création de trous**

*sur des composants existants.*

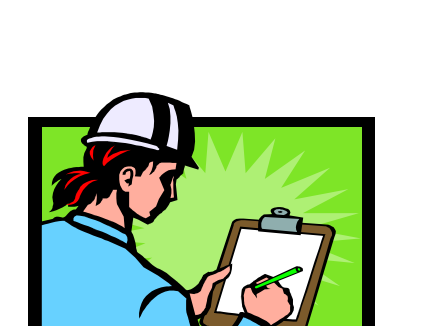

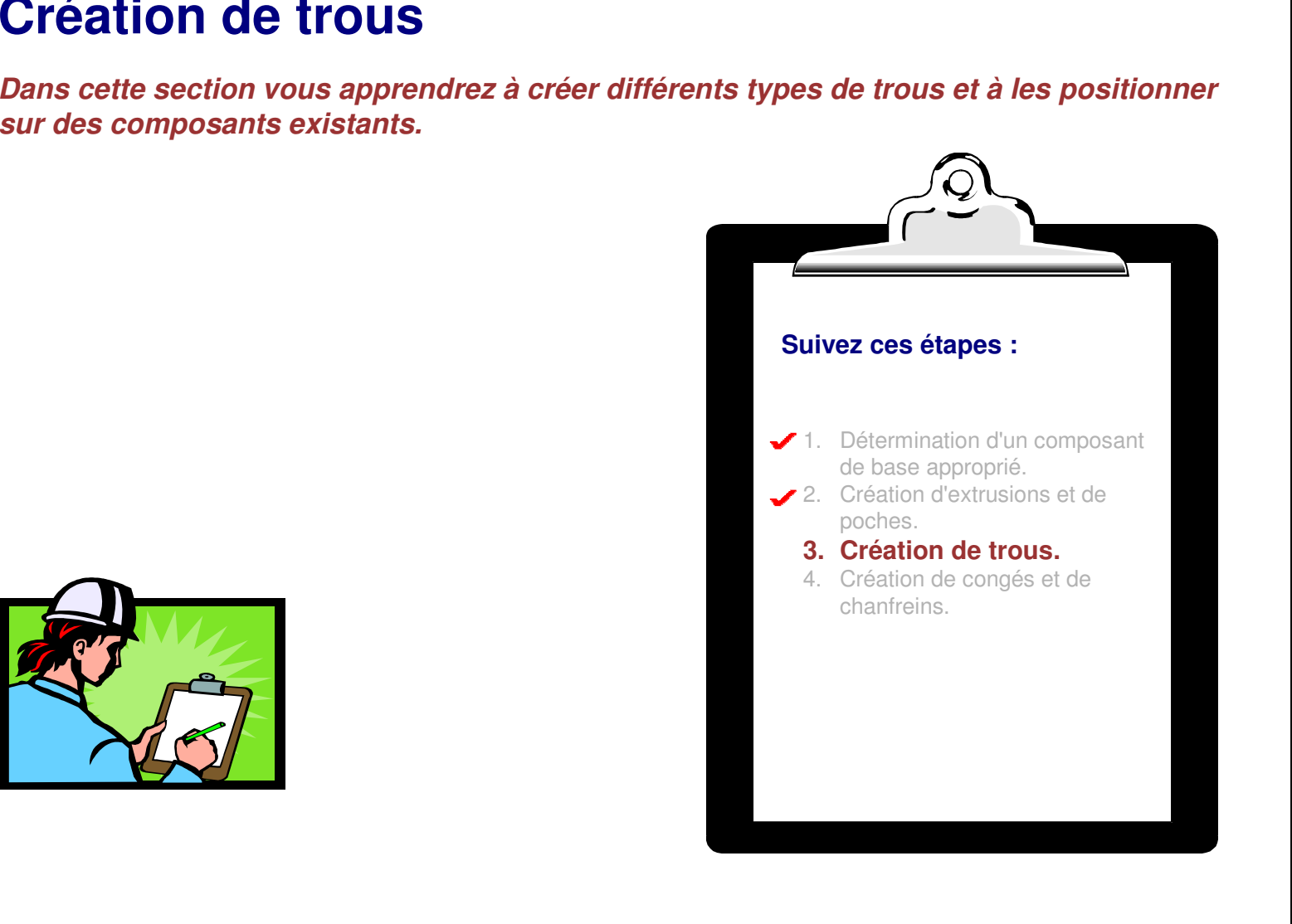

## ole Definition  $|?|X|$ Extension Type Thread Definition Simple Simple Tapered Counterbored Countersunk Counterdrilled Anchor Pr **C** Extreme O Middle Cancel Preview  $\bullet$  $OK$ **CAEBD**

#### Guide de l'étudiant

## **Rôle d'un trou**

Un trou retire de la matière circulaire dans un composant existant. Un trou ne nécessite pas d'esquisse de contour. Comme une poche, sa longueur peut être définie par des cotes ou par rapport aux éléments 3D existants.

Le type de trou est défini via l'onglet **Type** dans la boîte de dialogue **Hole Definition (Définition du trou). Plusieurs types de trous sont disponibles :**

- **A. Simple.**
- **B. Tapered (Conique).**
- **C. Counterbored (Lamé).**
- **D. Countersunk (Chanfreiné)**
- **E. Counterdrilled (Lamé et chanfreiné).**

Le positionnement d'un trou <sup>s</sup>'effectue grâce à l'une des méthodes suivantes :

- A. Positionnement via une esquisse de positionnement.
- B. Positionnement en utilisant des références pré-définies.

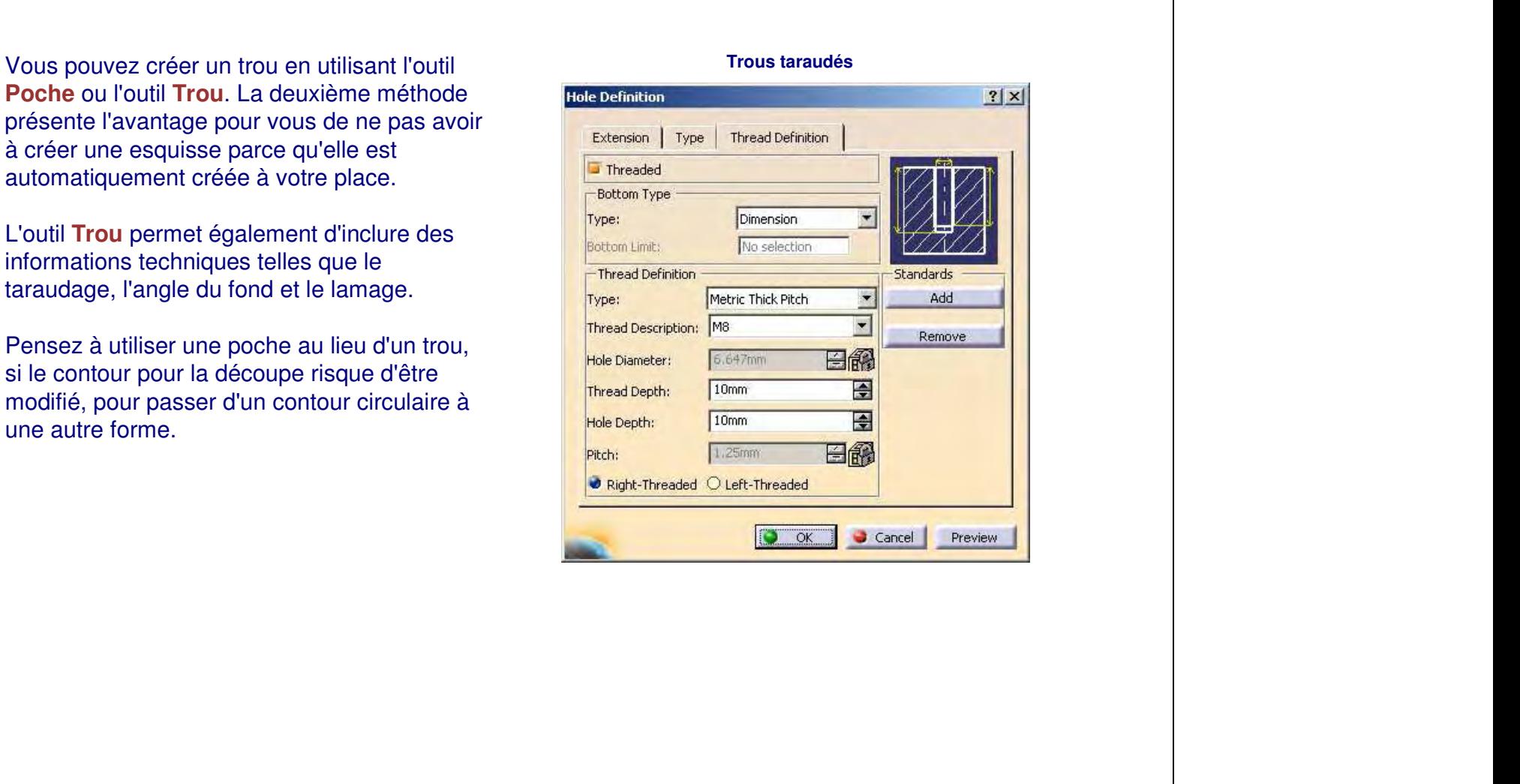

**Utilisation de poches ou de trous**

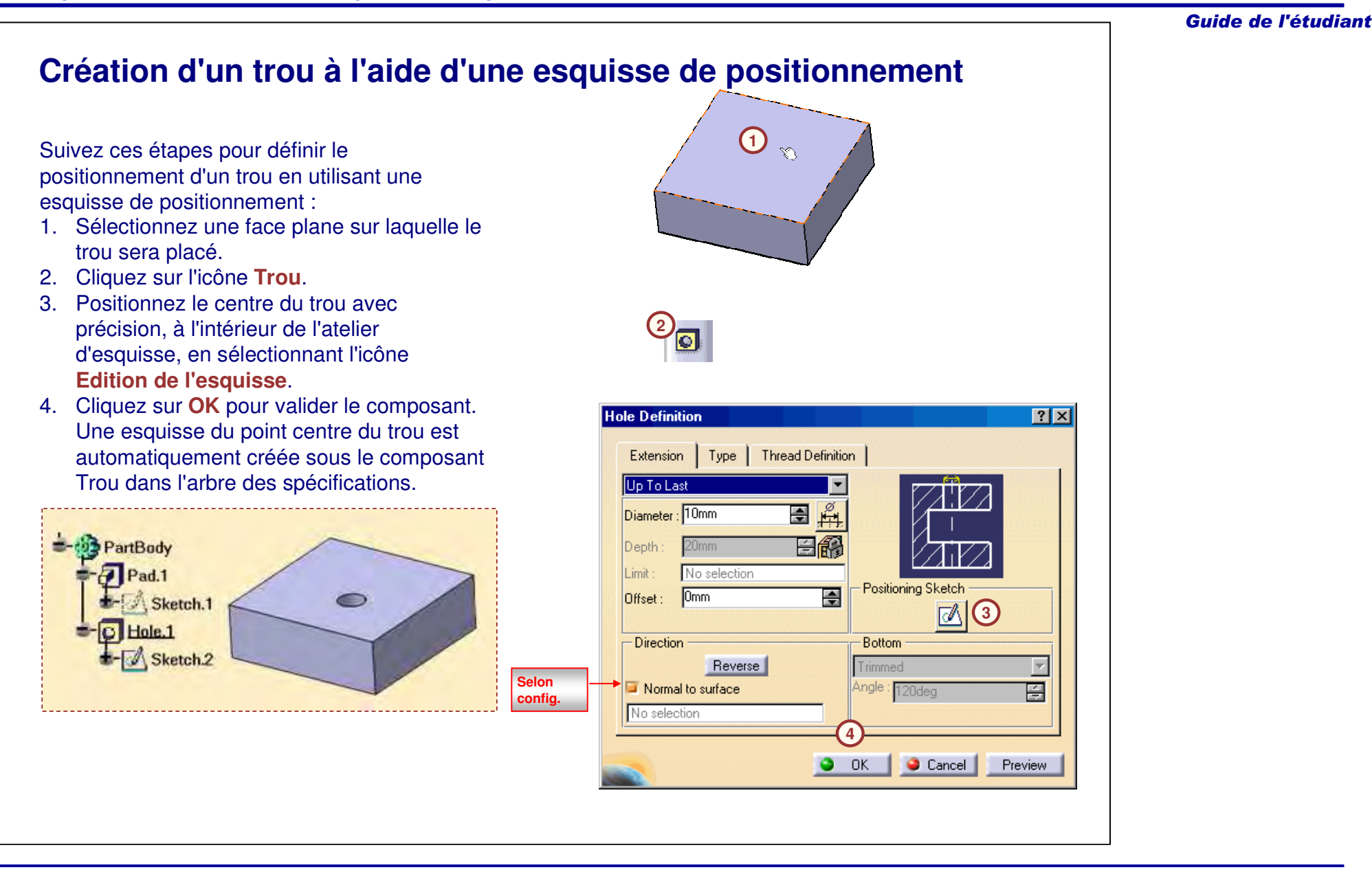

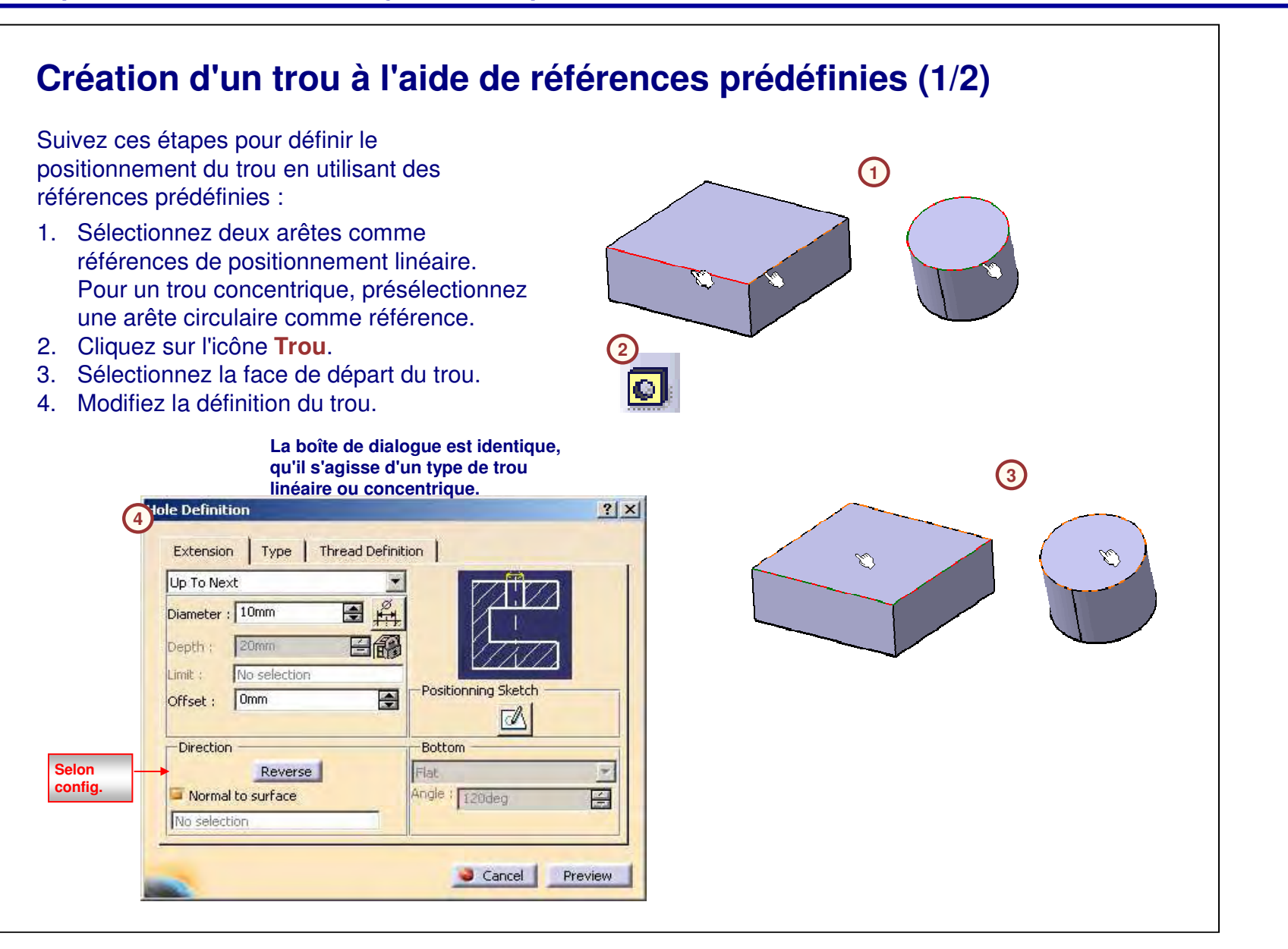

## **Création d'un trou à l'aide de références prédéfinies (2/2)**

**Selonconfig.**

Suivez ces étapes pour définir le positionnement du trou en utilisant des références prédéfinies (suite) :

- 5. Modifiez les dimensions de la référence en double-cliquant sur les cotes. Vous pouvez également modifier les références en cliquant sur l'icône **Positioning Sketch (Edition de l'esquisse)** et en éditant les mesures dans l'atelier Sketcher.
- 6. Cliquez sur **OK** pour valider le composant. Le composant Hole (Trou) est ajouté dans l'arbre des spécifications.

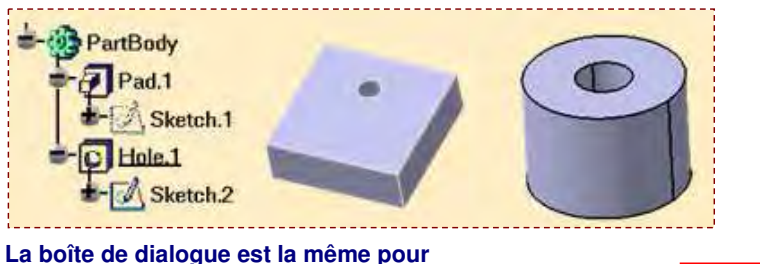

**La boîte de dialogue est la même pour le trou linéaire et pour le trou concentrique.**

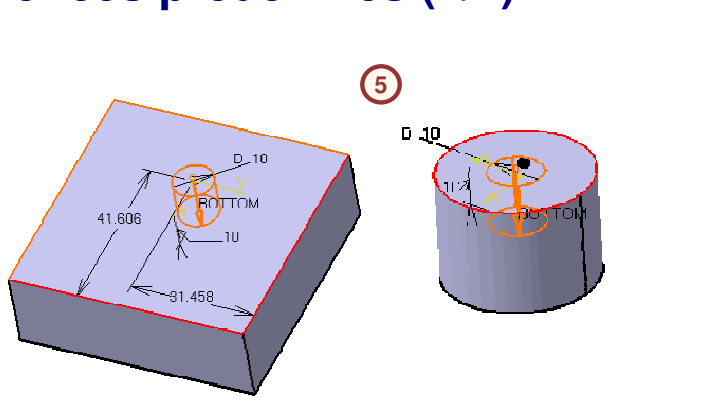

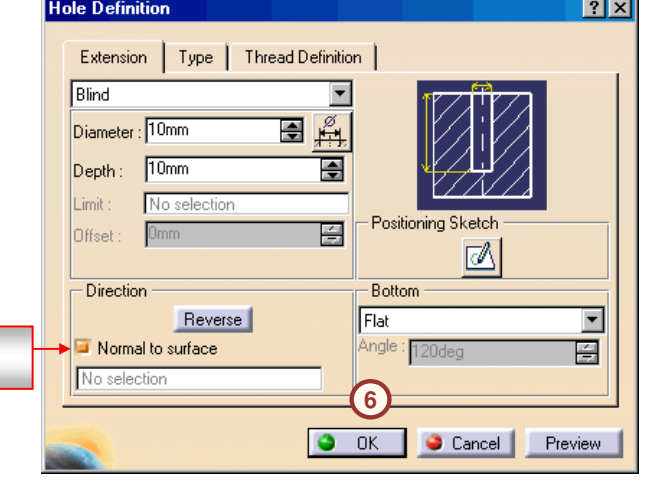

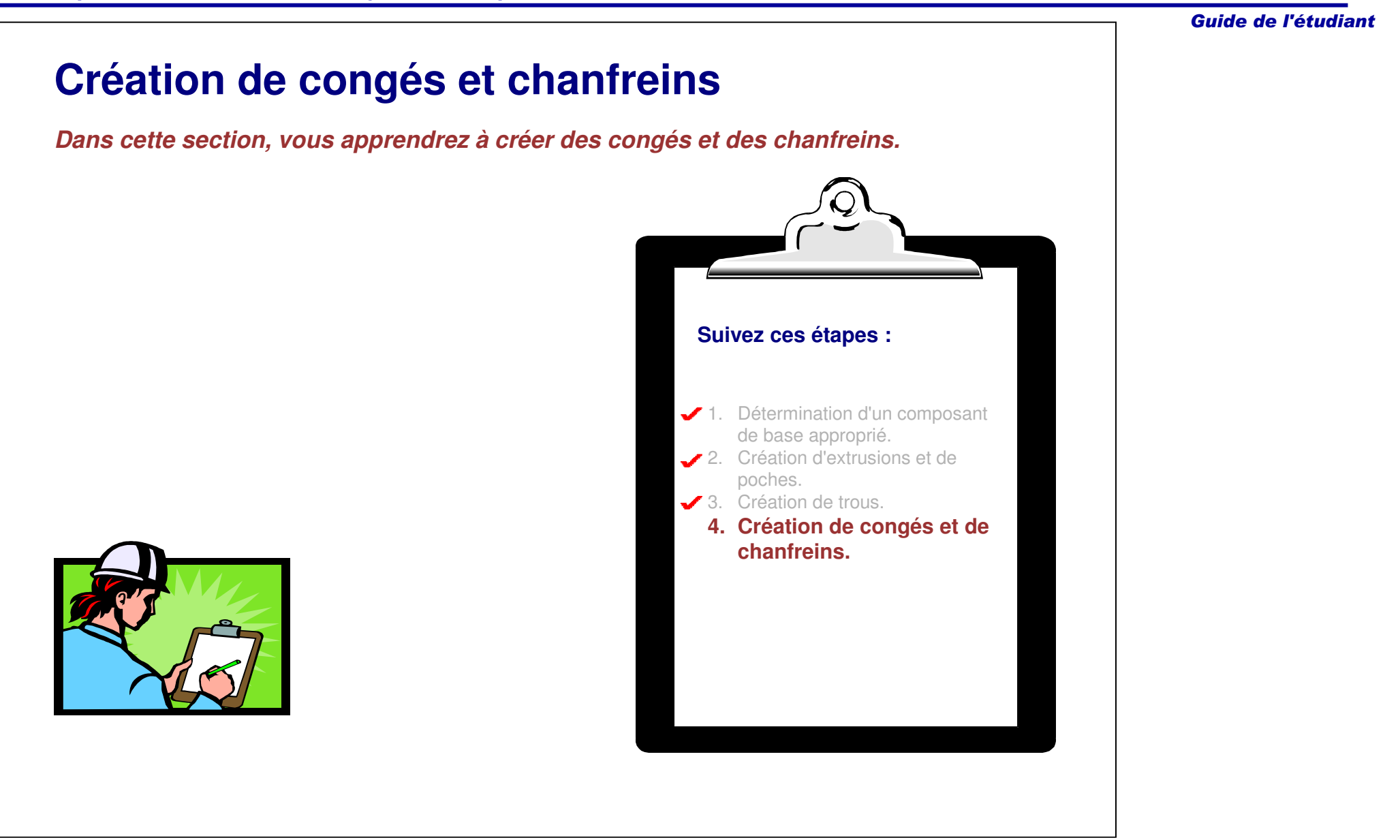

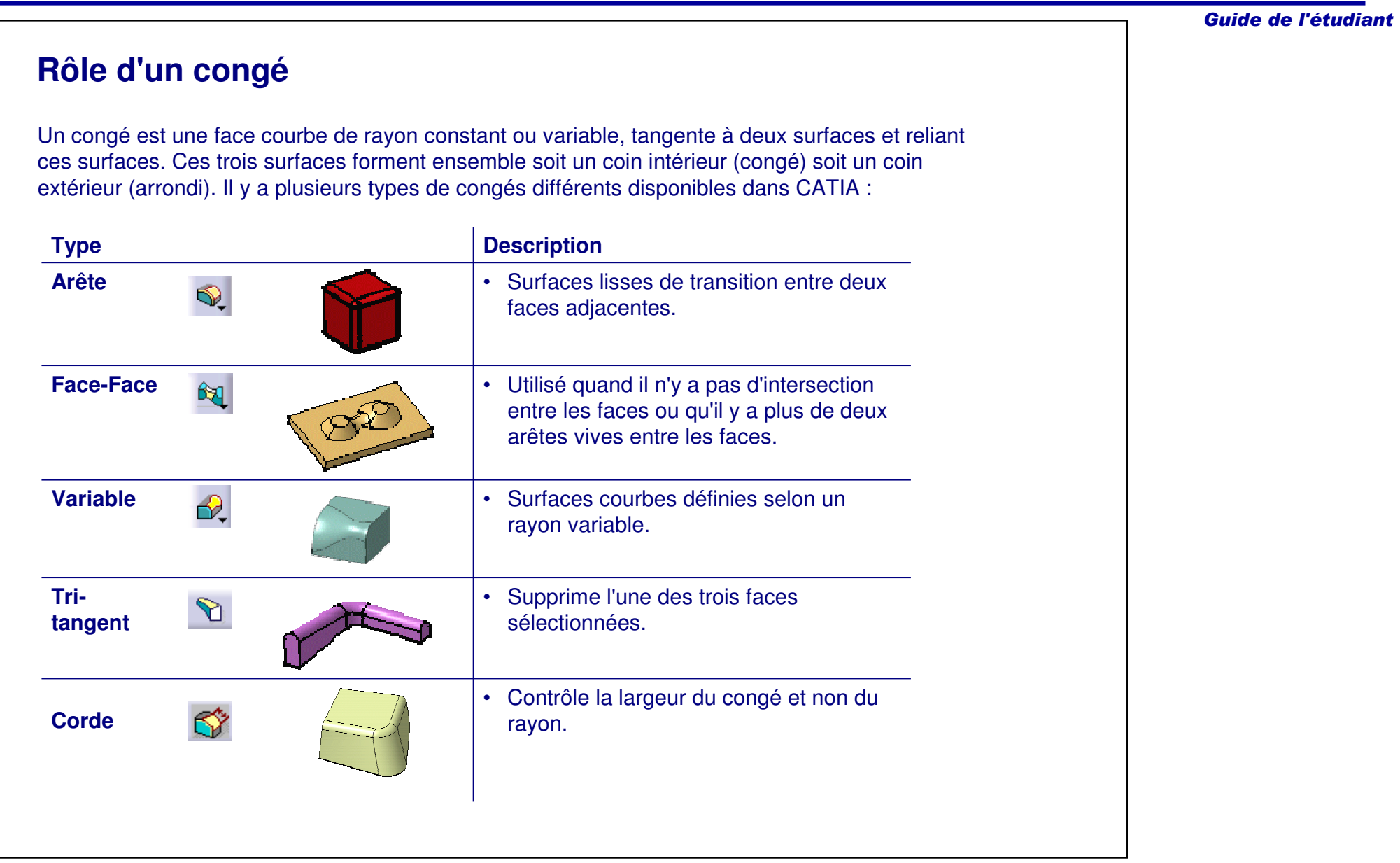

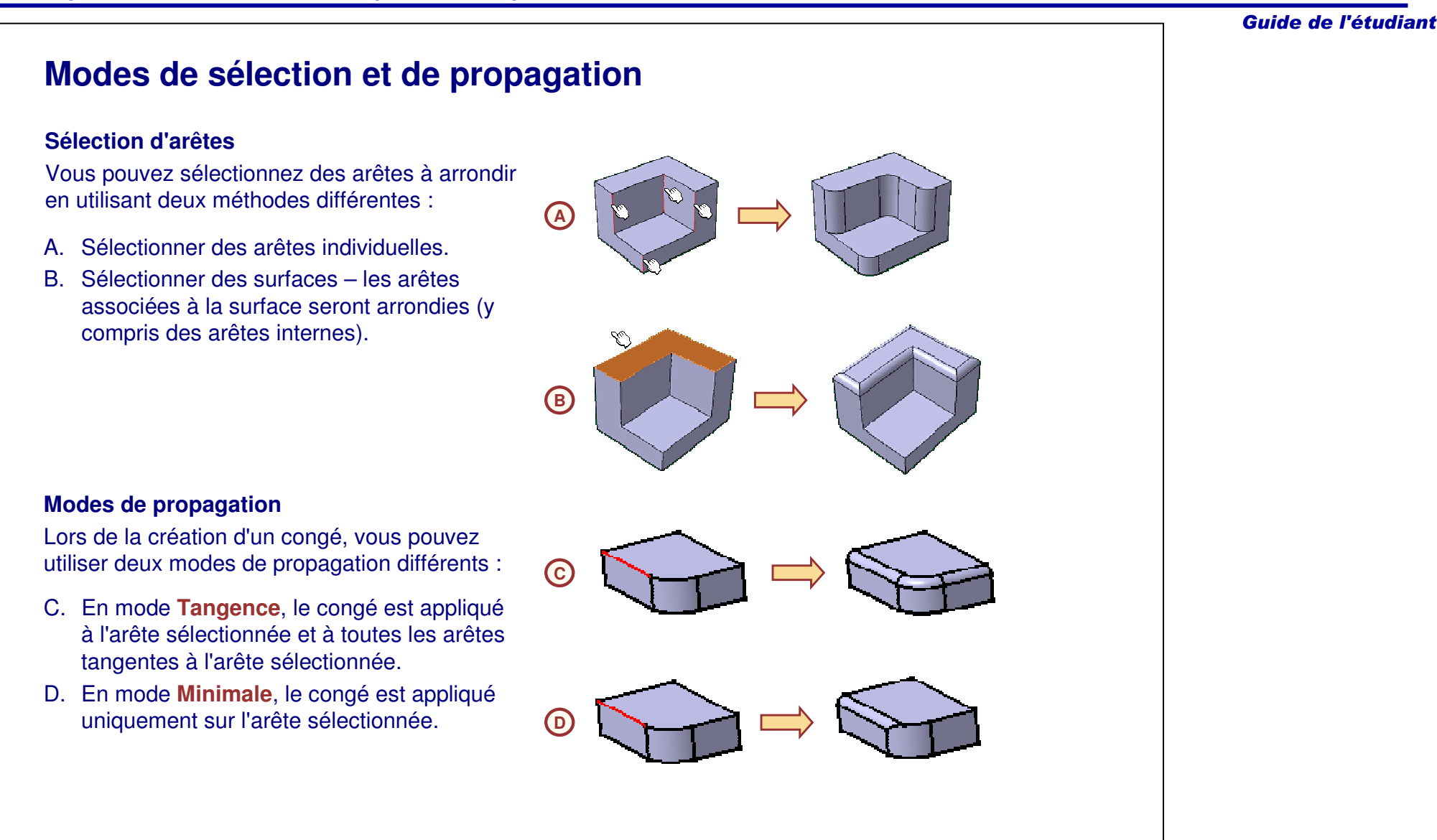

## **Création d'un congé d'arête**

Un congé d'arête est un congé à rayon constant qui crée une surface lisse de transition entre deux faces adjacentes. Suivez ces étapes pour créer un congé d'arête :

- 1. Cliquez sur l'icône **Congé d'arête**.
- 2. Indiquez le rayon du congé.
- 3. Sélectionnez les objets à arrondir.
- 4. Cliquez sur **OK** pour valider la création du composant. Le congé d'arête est ajouté dans l'arbre des spécifications en tant que composant individuel.

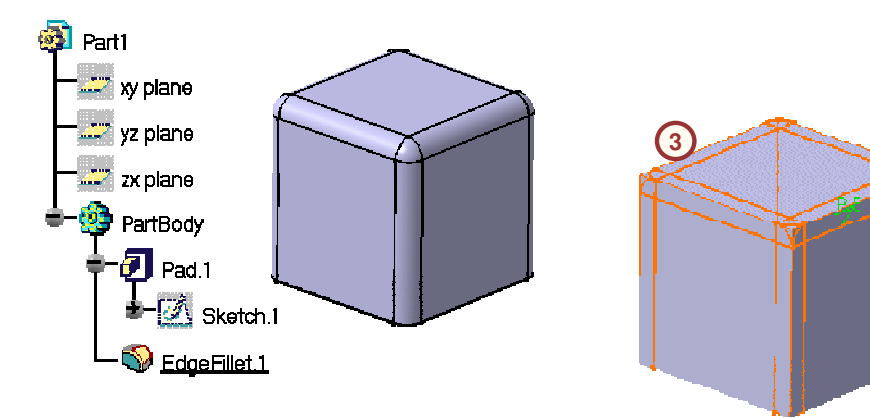

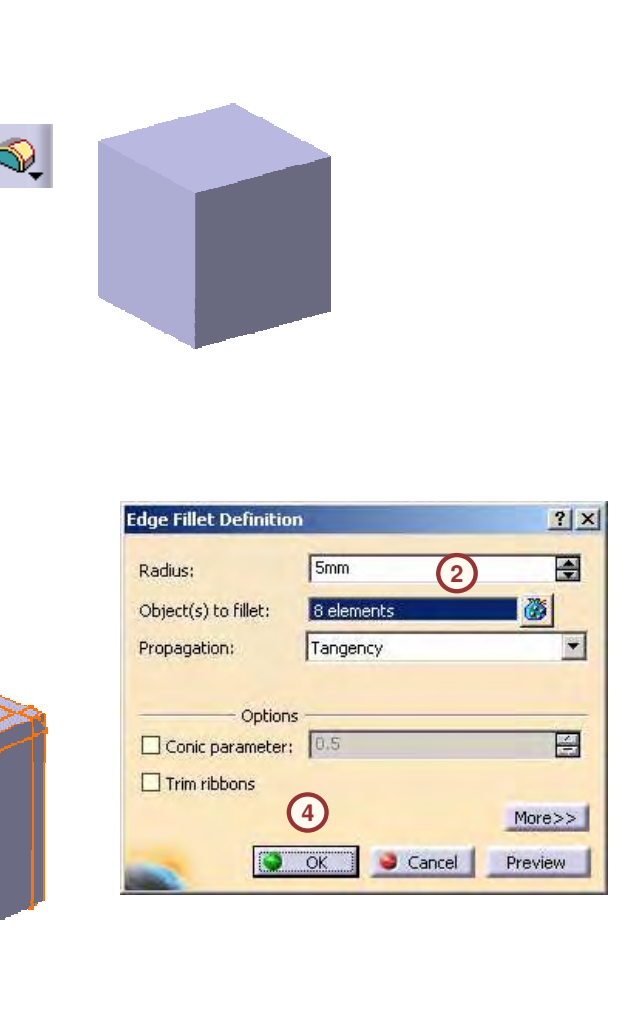

**1**

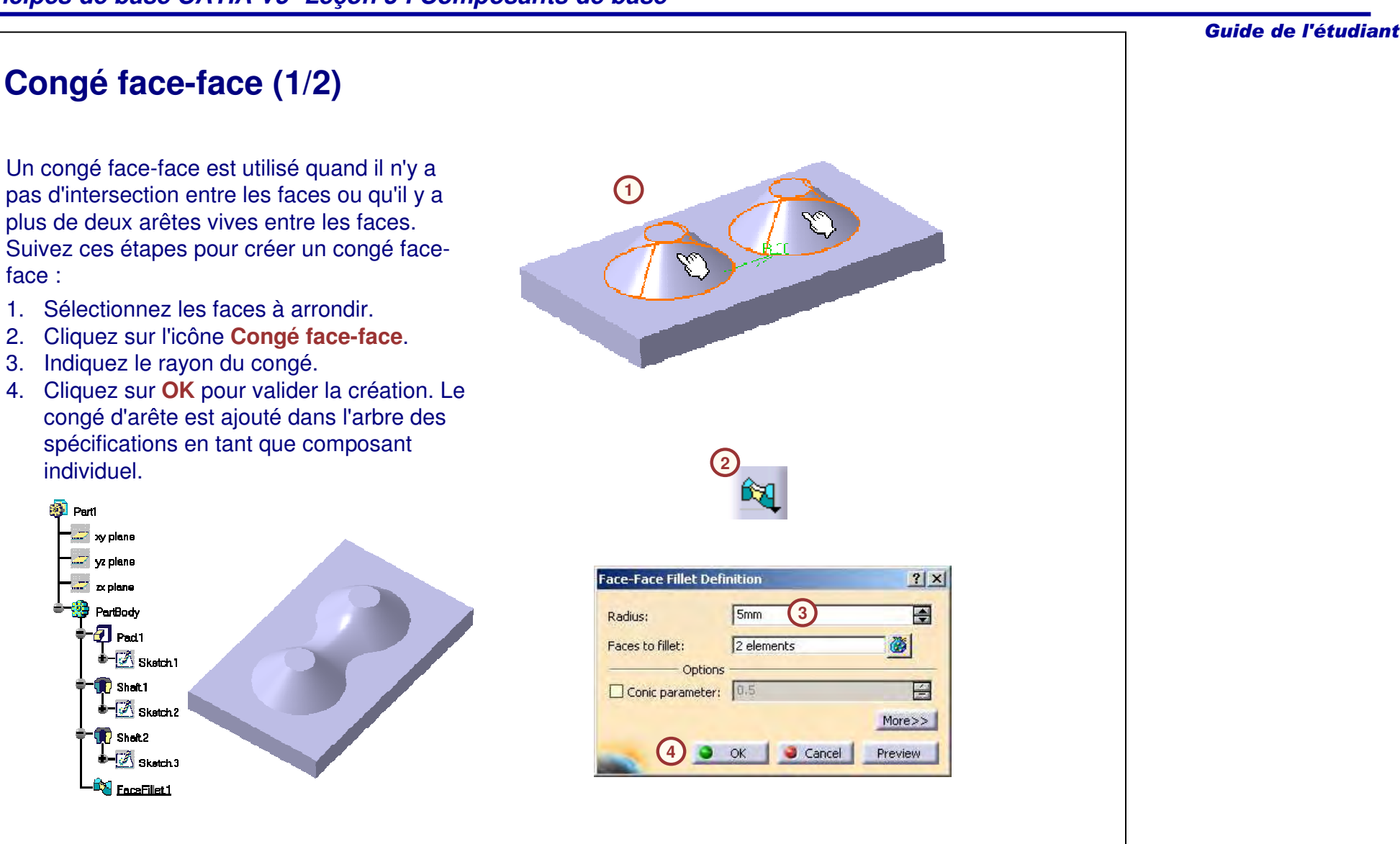

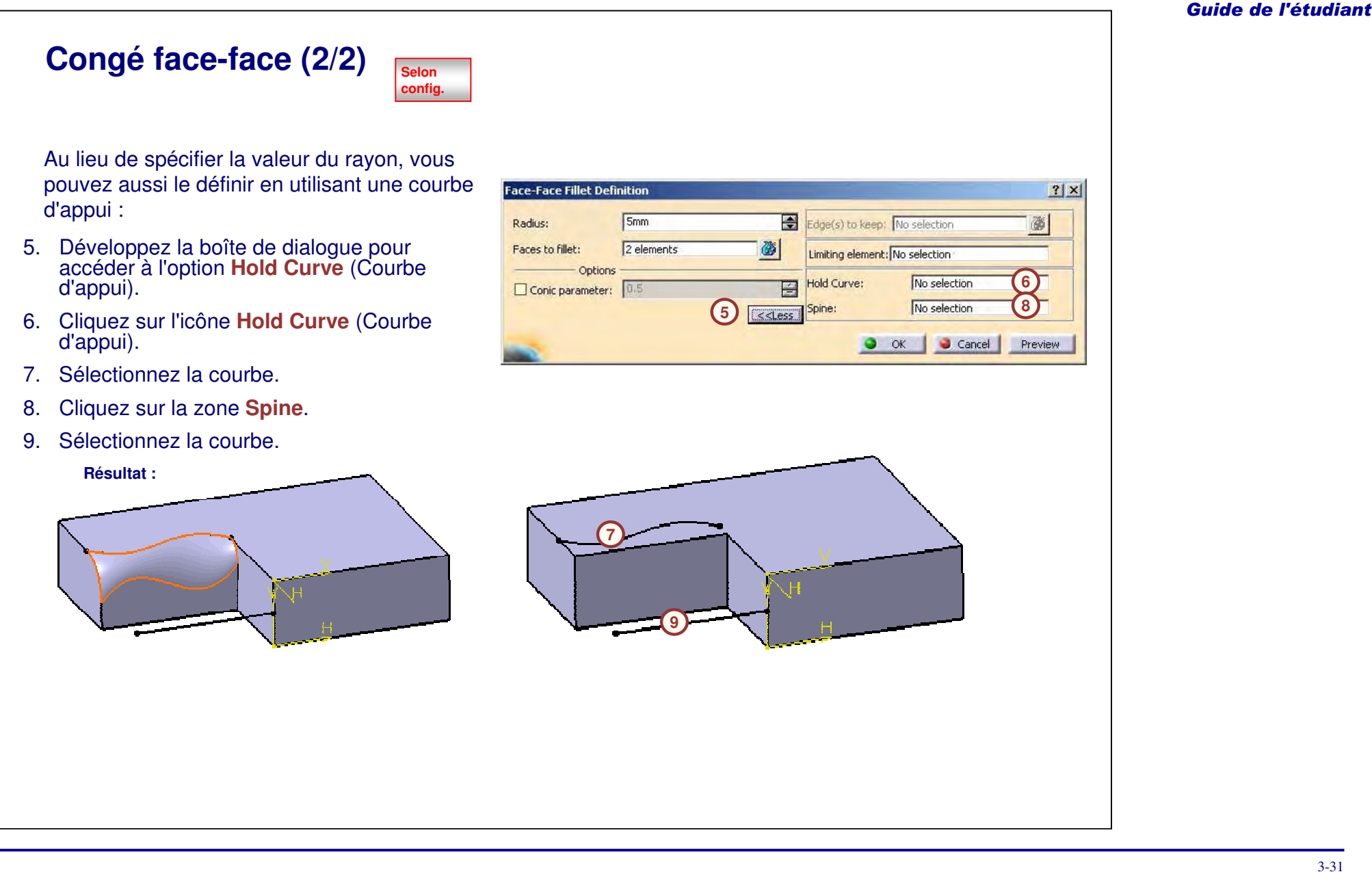

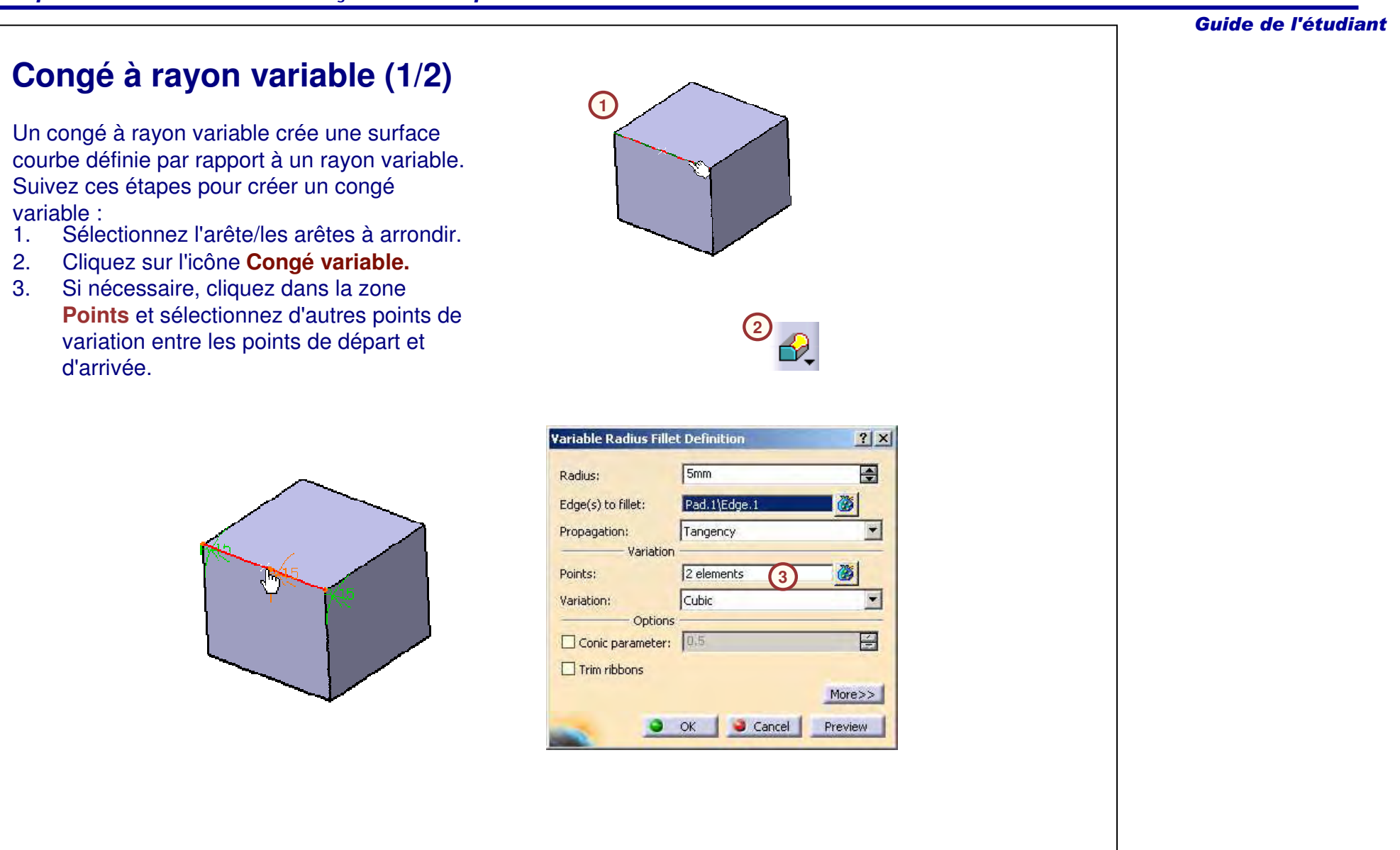

## **Congé à rayon variable (2/2)**

Suivez ces étapes pour créer un congé à rayon variable (suite) :

- 4. Modifiez le rayon relatif aux points en double-cliquant sur les dimensions.
- 5. Cliquez sur **OK** pour valider la création. Le congé d'arête est ajouté dans l'arbre des spécifications en tant que composant individuel.

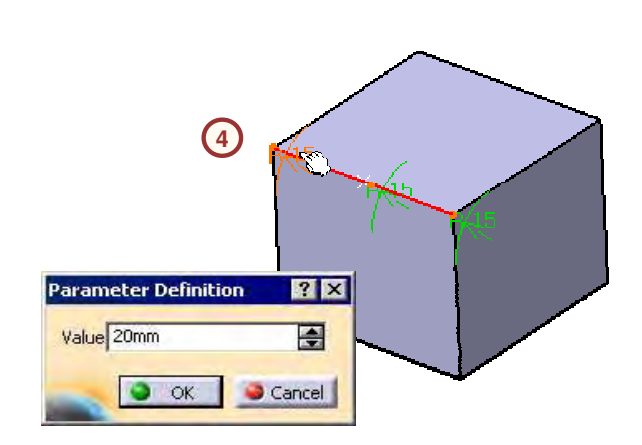

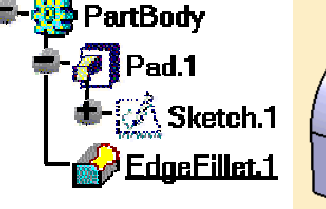

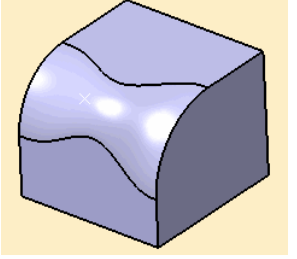

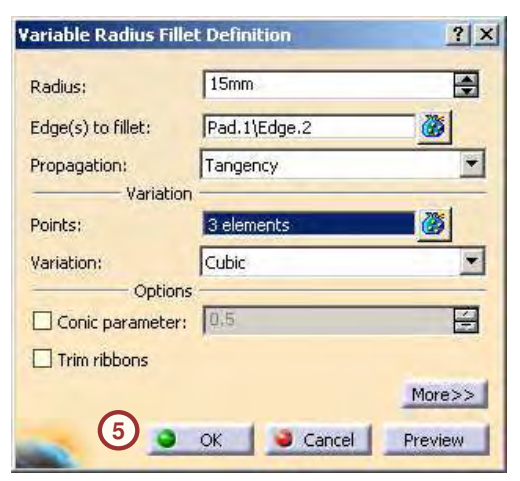

## **Rôle d'un chanfrein**

Un chanfrein retire de la matière ou ajoute une section plate à partir de l'arête sélectionnée pour créer une surface biseautée entre les deux faces d'origine communes à cette arête.

Comme pour les congés, les chanfreins ont deux types d'options de propagation :

- A. En mode **Tangence**, le chanfrein est appliqué à l'arête sélectionnée et à toutes les arêtes tangentes à l'arête sélectionnée.
- B. En mode **Minimale**, le chanfrein est appliqué uniquement à l'arête sélectionnée.

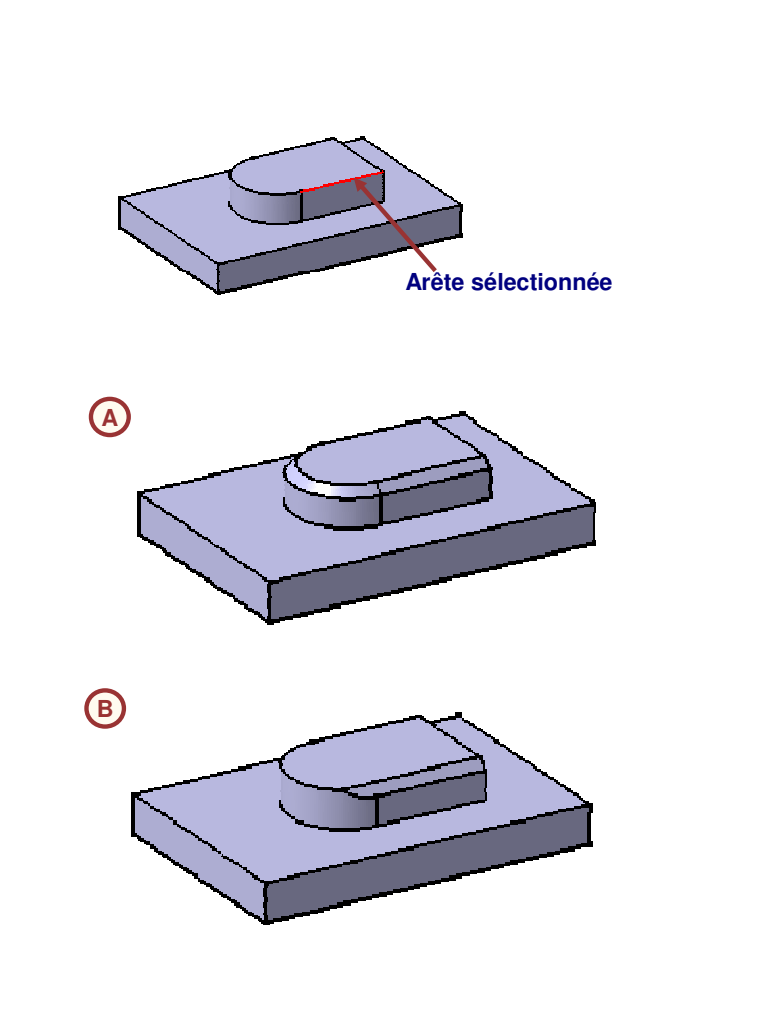

## Guide de l'étudiant **Chanfrein : Mode longueur** Il y <sup>a</sup> deux schémas de cotation disponibles lors de la création d'un chanfrein : **A** A. Pour **Longueur1/Angle**, la longueur est la **L o n g u e u r 1 Angle** distance entre l'arête sélectionnée et l'arête du biseau. L'angle est mesuré par rapport à Longueur1.  $30 \sqrt{80}$ B. Pour **Longueur1/ Longueur2**, les longueurs sont mesurées à partir des arêtes à chanfreiner jusqu'à l'arête du biseau.**Longueur2 B L o n g u e u r 1**  $50\sqrt{30}$

## **Création d'un chanfrein**

Suivez ces étapes pour créer un chanfrein :

- 1. Sélectionnez l'arête/les arêtes à chanfreiner.
- 2.Cliquez sur l'icône **Chanfrein**.
- 3. Sélectionnez le schéma des dimensions dans le menu **Mode**.
- 4. Spécifiez les valeurs des cotes.
- 5. Cliquez sur **OK** pour valider la création du chanfrein. Le chanfrein est ajouté dans l'arbre des spécifications comme composant individuel.

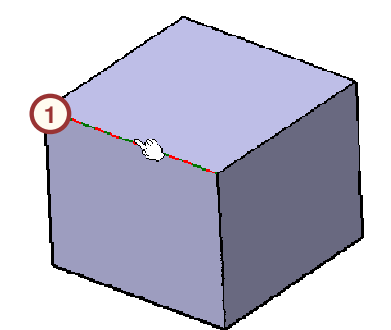

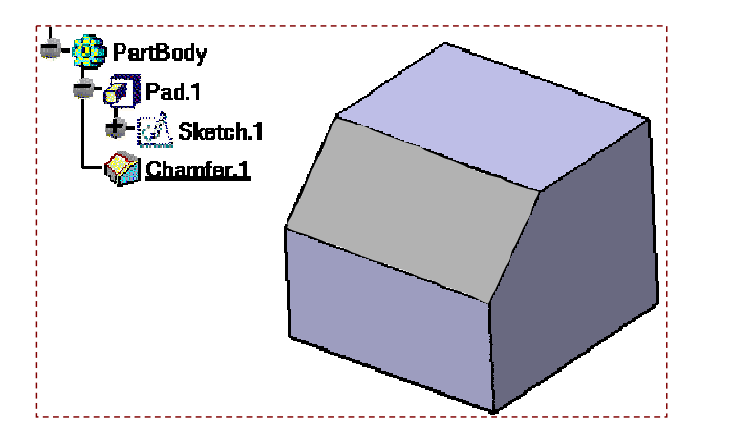

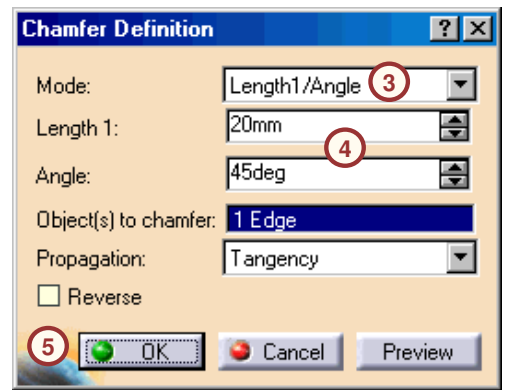

**2**

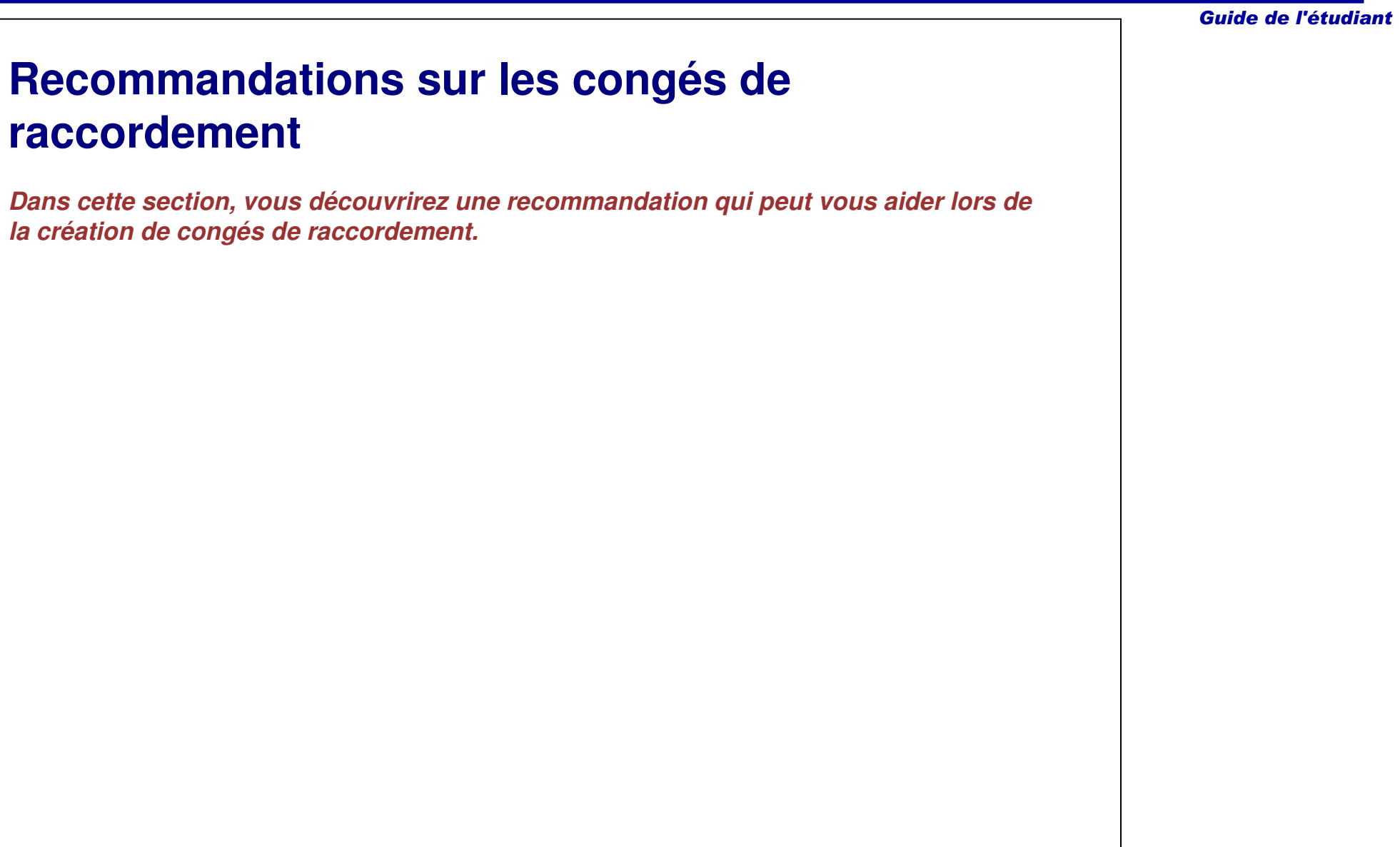

### **Rôle d'un congé pour quelques arêtes (1/2)** Il est recommandé de regrouper les arêtes par fonction et de créer le congé de raccordement.Dans l'exemple présenté,**1a** A. Toutes les arêtes sont regroupées **BadPart** dans un seul congé. Il <sup>n</sup>'est pas xy plane possible de modifier la valeur des yz plane  $zx$  plane arêtes verticales inférieures de façon **PartBody** indépendante. Il est nécessaire de  $\sqrt{2}$  Pad.1 désélectionner ces arêtes dans le $①$  Draft.1 congé d'origine et de créer un  $\sqrt{3}$  Pad.2 nouveau congé de raccordement.  $\partial$  Draft.2 DedoeFillet.2

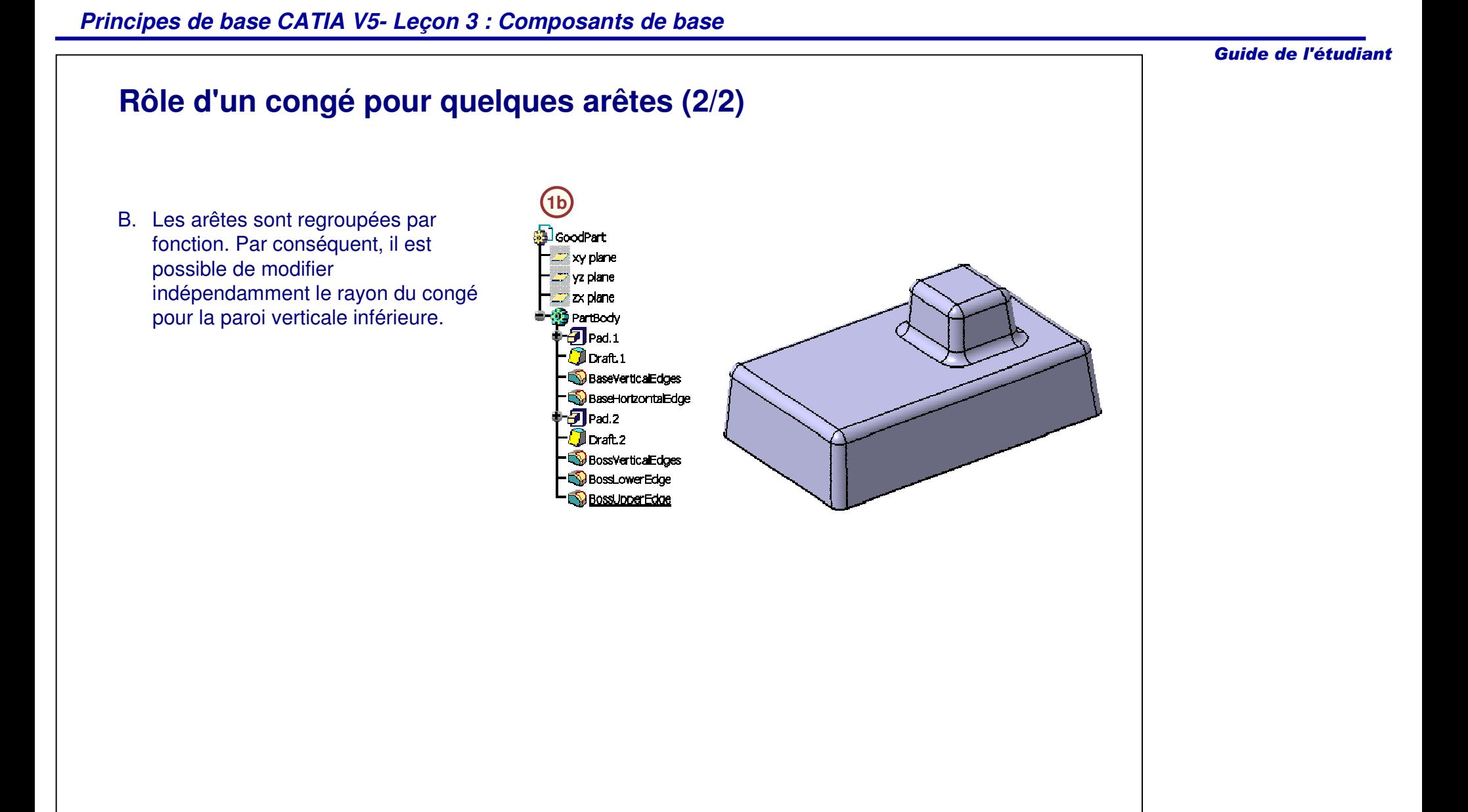

## **Pour résumer**

En utilisant les informations données dans cette leçon, vous devriez être capable de créer le support du moteur.

Pour y parvenir, vous devez savoir :

- $\checkmark$  Sélectionner le composant de base d'une pièce.
- Créer des composants issus d'un contour pour ajouter de la matière :
	- Extrusions
- Créer des composants issus d'un contour pour supprimer de la matière :
	- •Poches
	- Trous
- Créer des congés d'arête et des chanfreins.

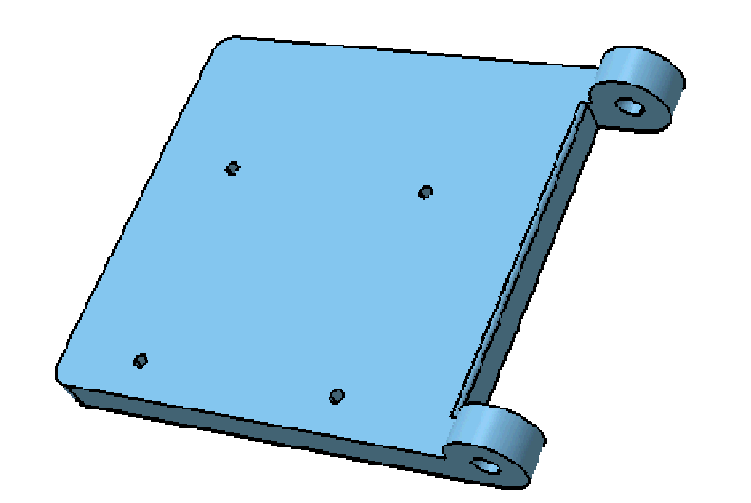

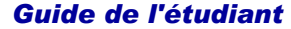

## **Exercice : Création de composants de base**

*Exercice : Récapitulatif*

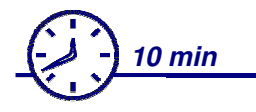

*Dans cet exercice, vous créerez une pièce contenant des composants issus de cette leçon ainsi que des précédentes. Vous utiliserez les outils pratiqués dans cette leçon pour réaliser l'exercice sans instructions détaillées.*

*A la fin de cet exercice, vous serez capable de :*

- **Créer une extrusion**
- **Créer une poche**
- **Créer un trou chanfreiné**
- **Créer un congé d'arête**

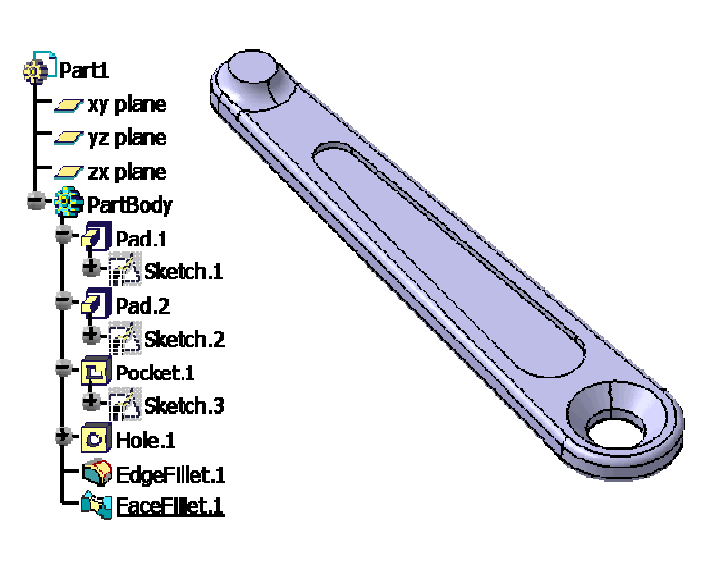

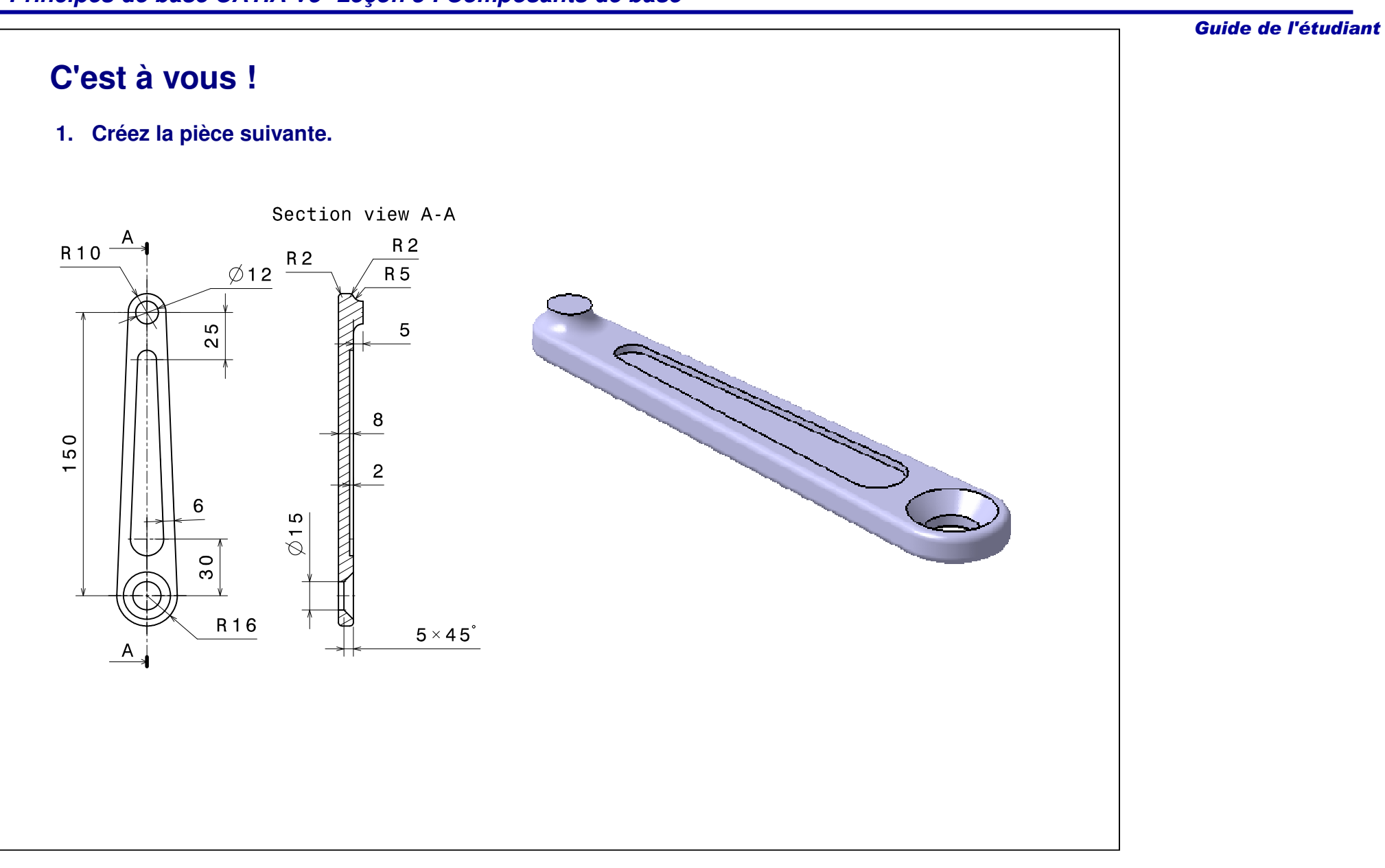

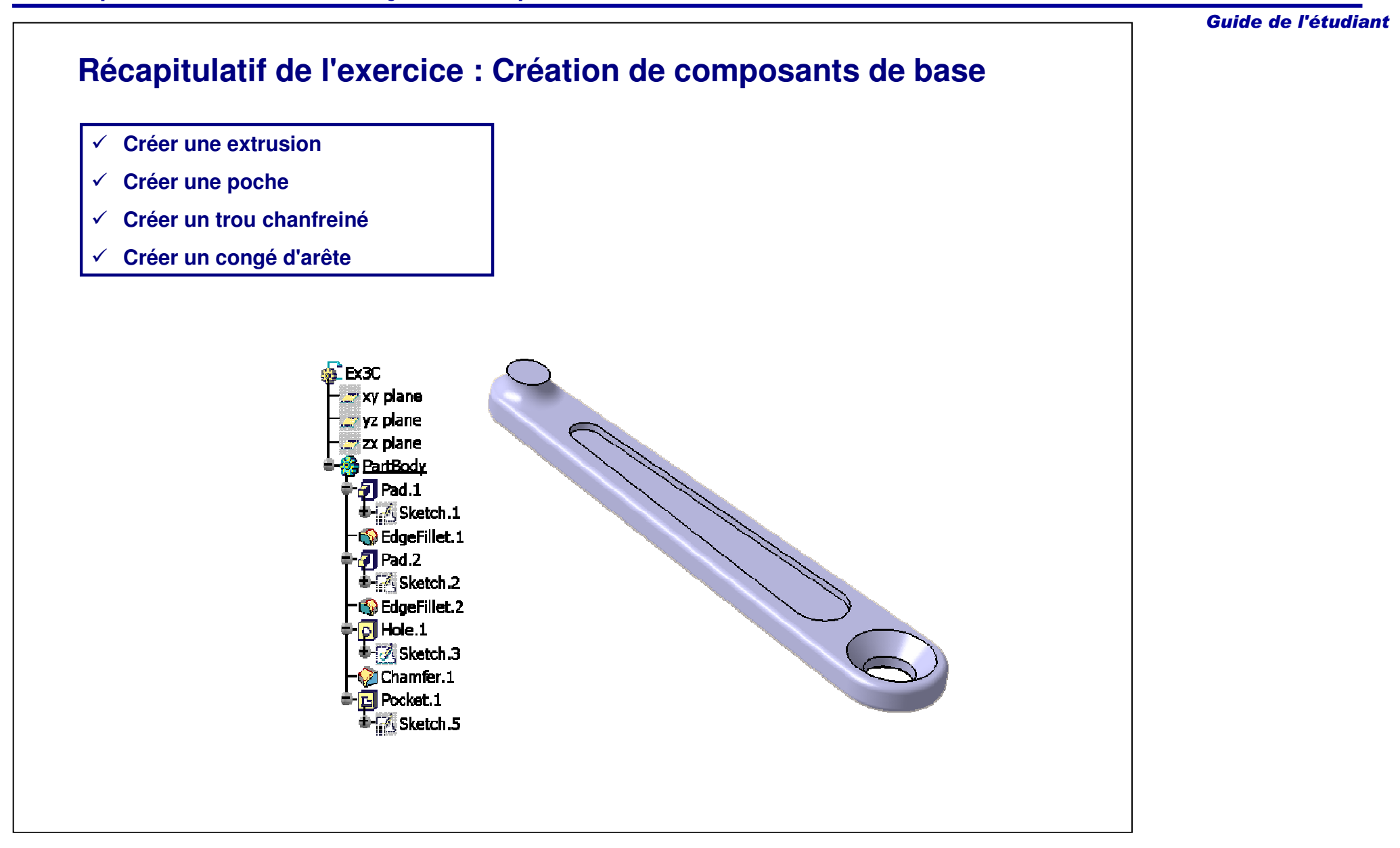

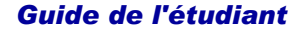

## **Etude de cas : Composants de base** *Exercice : Récapitulatif 20 minDans cet exercice, vous allez créer le modèle d'étude de cas. Gardez en mémoire l'objectif de conception du modèle :* L'esquisse ne doit contenir aucune boucle intérieure. - Chaque élément de ce modèle doit être créé sous forme de composant distinct. Le fait de créer les éléments séparément facilite les modifications ultérieures. Les quatre trous du centre doivent être créés sous forme d'un seul composant. - Créez d'abord un trou et ensuite appliquez une répétition pour créer les trois autres trous. Puisqu'il est nécessaire de les créer comme un seul composant, vous devrez utiliser une poche.  $\checkmark$  Vous aurez peut-être besoin de supprimer les congés et le chanfrein dans les applications descendantes.- Vous ne pouvez pas créer le congé et le chanfrein dans le contour esquissé ; ils devront être créés comme des composants individuels. *Utilisez les techniques précédemment abordées pour créer le modèle sans les instructions détaillées.*

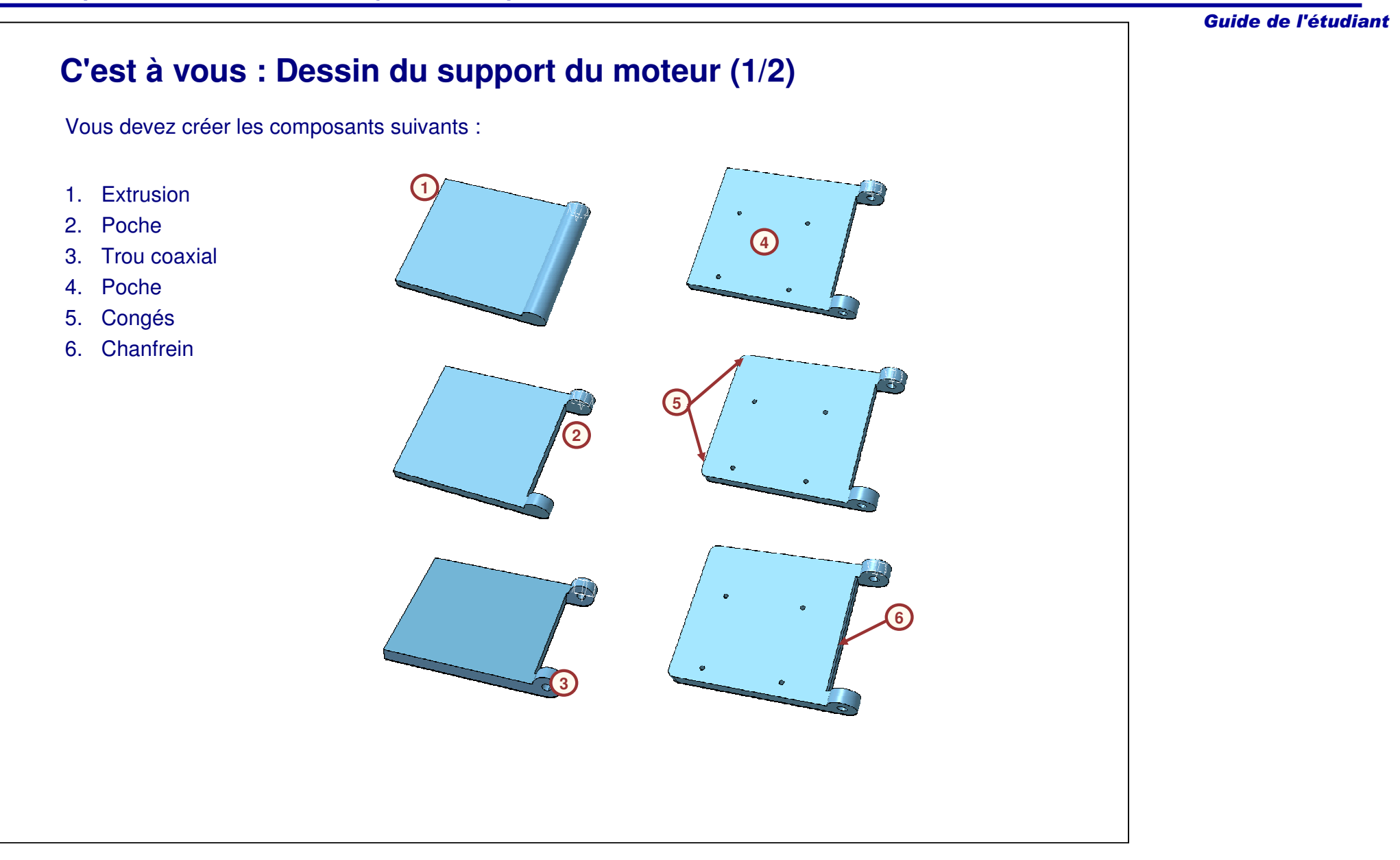

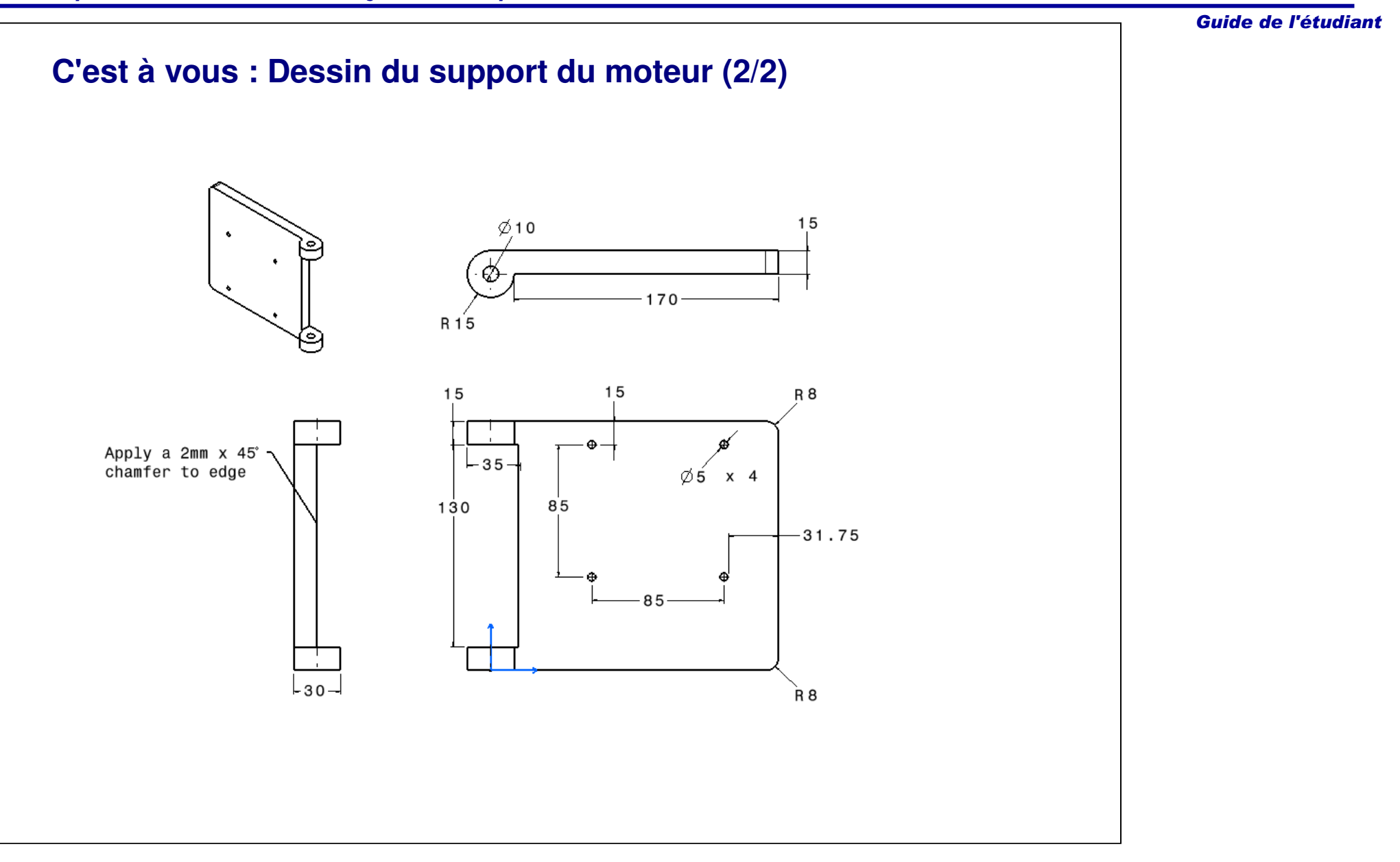

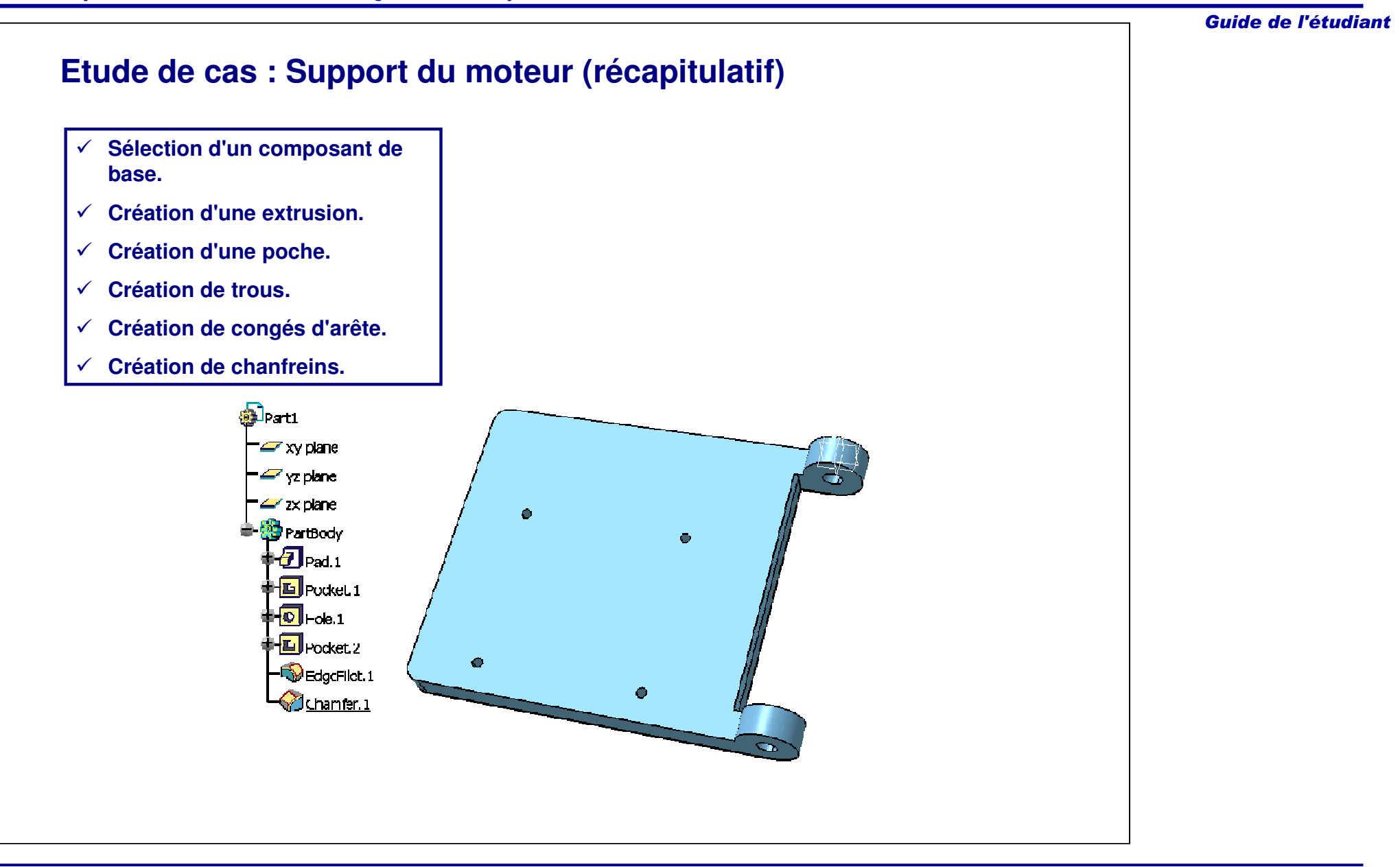